# **User Manual**

# SILA PRO 3.6KW/5.6KW INVERTER / CHARGER

# Table Of Contents

| ABOUT THIS MANUAL                                       | 1  |
|---------------------------------------------------------|----|
| Purpose                                                 | 1  |
| Scope                                                   | 1  |
| SAFETY INSTRUCTIONS                                     | 1  |
| INTRODUCTION                                            | 2  |
| Product Overview                                        |    |
| INSTALLATION                                            | 4  |
| Unpacking and Inspection                                | 4  |
| Preparation                                             | 4  |
| Mounting the Unit                                       |    |
| Battery Connection                                      | 5  |
| AC Input/Output Connection                              | 6  |
| PV Connection                                           | 7  |
| Final Assembly                                          |    |
| Communication Connection                                | 9  |
| Dry Contact Signal                                      | 9  |
| OPERATION                                               | 10 |
| Power ON/OFF                                            | 10 |
| Operation and Display Panel                             | 10 |
| LCD Display Icons                                       |    |
| LCD Setting                                             | 14 |
| Display Setting                                         |    |
| Operating Mode Description                              |    |
| CLEARANCE AND MAINTENANCE FOR ANTI-DUST KIT             |    |
| Overview                                                |    |
| Clearance and Maintenance                               |    |
| SPECIFICATIONS                                          |    |
| TROUBLE SHOOTING                                        |    |
| Appendix I: Parallel function                           |    |
| Appendix II: BMS Communication Installation             |    |
| Appendix III: The Wi-Fi Operation Guide in Remote Panel | 63 |

## **ABOUT THIS MANUAL**

#### Purpose

This manual describes the assembly, installation, operation and troubleshooting of this unit. Please read this manual carefully before installations and operations. Keep this manual for future reference.

#### Scope

This manual provides safety and installation guidelines as well as information on tools and wiring.

## SAFETY INSTRUCTIONS

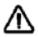

# WARNING: This chapter contains important safety and operating instructions. Read and keep this manual for future reference.

- 1. Before using the unit, read all instructions and cautionary markings on the unit, the batteries and all appropriate sections of this manual.
- 2. **CAUTION** --To reduce risk of injury, charge only deep-cycle lead acid type rechargeable batteries. Other types of batteries may burst, causing personal injury and damage.
- 3. Do not disassemble the unit. Take it to a qualified service center when service or repair is required. Incorrect re-assembly may result in a risk of electric shock or fire.
- 4. To reduce risk of electric shock, disconnect all wirings before attempting any maintenance or cleaning. Turning off the unit will not reduce this risk.
- 5. CAUTION Only qualified personnel can install this device with battery.
- 6. **NEVER** charge a frozen battery.
- 7. For optimum operation of this inverter/charger, please follow required spec to select appropriate cable size. It's very important to correctly operate this inverter/charger.
- 8. Be very cautious when working with metal tools on or around batteries. A potential risk exists to drop a tool to spark or short circuit batteries or other electrical parts and could cause an explosion.
- 9. Please strictly follow installation procedure when you want to disconnect AC or DC terminals. Please refer to INSTALLATION section of this manual for the details.
- 10. Fuses are provided as over-current protection for the battery supply.
- 11. GROUNDING INSTRUCTIONS -This inverter/charger should be connected to a permanent grounded wiring system. Be sure to comply with local requirements and regulation to install this inverter.
- 12. NEVER cause AC output and DC input short circuited. Do NOT connect to the mains when DC input short circuits.
- 13. **Warning!!** Only qualified service persons are able to service this device. If errors still persist after following troubleshooting table, please send this inverter/charger back to local dealer or service center for maintenance.

## INTRODUCTION

This hybrid PV inverter can provide power to connected loads by utilizing PV power, utility power and battery power.

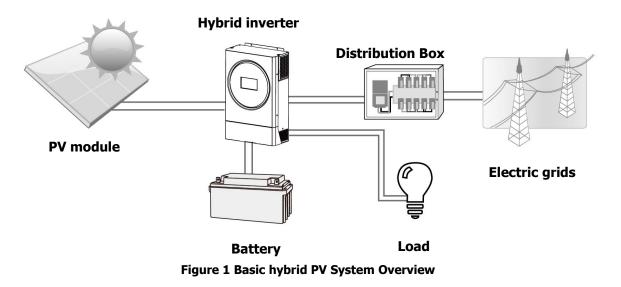

Depending on different power situations, this hybrid inverter is designed to generate continuous power from PV solar modules (solar panels), battery, and the utility. When MPP input voltage of PV modules is within acceptable range (see specification for the details), this inverter is able to generate power to feed the grid (utility) and charge battery. **Never connect the positive and negative terminals of the solar panel to the ground.** See Figure 1 for a simple diagram of a typical solar system with this hybrid inverter.

#### **Product Overview**

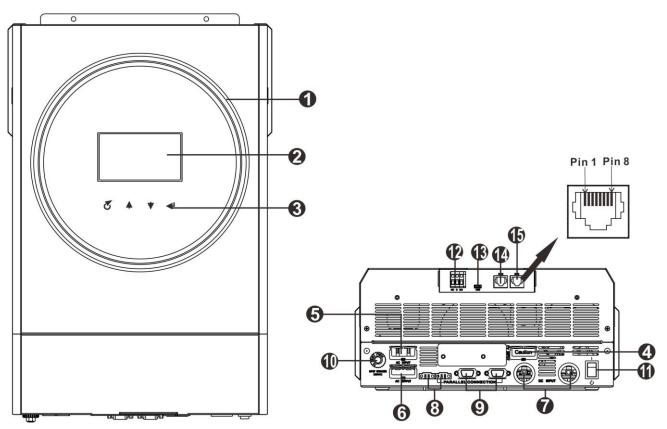

NOTE: For parallel installation and operation, please check Appendix I.

- 1. RGB LED ring (refer to LCD Setting section for the details)
- 2. LCD display
- 3. Function buttons
- 4. PV connectors
- 5. AC input connectors
- 6. AC output connectors (Load connection)
- 7. Battery connectors
- 8. Current sharing port
- 9. Parallel communication port
- 10. Circuit breaker
- 11. Power switch
- 12. Dry contact
- 13. USB port as USB communication port and USB function port
- 14. RS-232 communication port
- 15. BMS communication port: CAN, RS-485 or RS-232

## INSTALLATION

## **Unpacking and Inspection**

Before installation, please inspect the unit. Be sure that nothing inside the package is damaged. You should have received the following items inside of package:

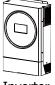

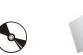

CD

Þ

Inverter

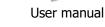

Communication cable

## Preparation

Before connecting all wirings, please take off bottom cover by removing two screws as shown below.

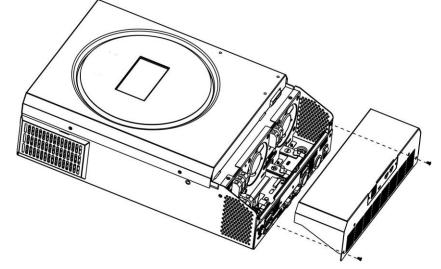

## **Mounting the Unit**

Consider the following points before selecting where to install:

- Do not mount the inverter on flammable construction
- materials.Mount on a solid surface.
- Mount on a solid surface.
   Install this inverter at eve level in a
- Install this inverter at eye level in order to allow the LCD display to be read at all times.
- The ambient temperature should be between -10°C and 50°C to ensure optimal operation.
- The recommended installation position is to be adhered to the wall vertically.
- Be sure to keep other objects and surfaces as shown in the right diagram to guarantee sufficient heat dissipation and to have enough space for removing wires.

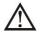

SUITABLE FOR MOUNTING ON CONCRETE OR OTHER NON-COMBUSTIBLE SURFACE ONLY.

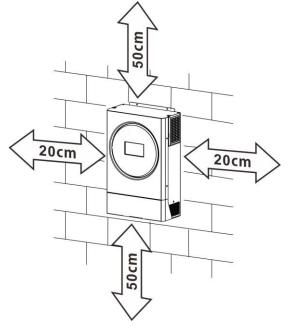

Install the unit by screwing three screws. It's recommended to use M4 or M5 screws.

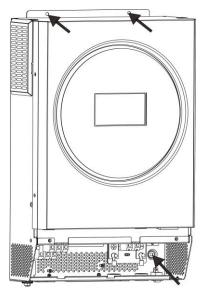

### **Battery Connection**

**CAUTION:** For safety operation and regulation compliance, it's requested to install a separate DC over-current protector or disconnect device between battery and inverter. It may not be requested to have a disconnect device in some applications, however, it's still requested to have over-current protection installed. Please refer to typical amperage in below table as required fuse or breaker size.

#### **Ring terminal:**

**WARNING!** All wiring must be performed by a qualified personnel.

**WARNING!** It's very important for system safety and efficient operation to use appropriate cable for battery connection. To reduce risk of injury, please use the proper recommended cable and terminal size as below.

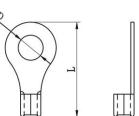

#### Recommended battery cable and terminal size:

| Model | Typical  | Battery  | Wire Size        | R               | Ring Terminal |        | Torque |
|-------|----------|----------|------------------|-----------------|---------------|--------|--------|
|       | Amperage | Capacity |                  | Cable           | Dime          | nsions | Value  |
|       |          |          |                  | mm <sup>2</sup> | D (mm)        | L (mm) |        |
| 3.6KW | 100A     | 200AH    | 1*4AWG           | 22              | 6.4           | 33.5   | 2~3 Nm |
| 5.6KW | 137A     | 200AH    | 1*2AWG or 2*6AWG | 28              | 6.4           | 42.7   | 2~3 Nm |

Please follow below steps to implement battery connection:

- 1. Assemble battery ring terminal based on recommended battery cable and terminal size.
- 2. Insert the ring terminal of battery cable flatly into battery connector of inverter and make sure the nuts are tightened with torque of 2-3 Nm. Make sure polarity at both the battery and the inverter/charge is correctly connected and ring terminals are tightly screwed to the battery terminals.

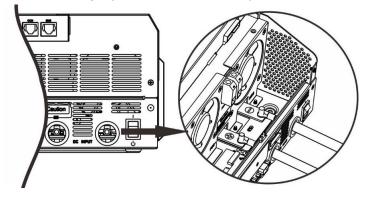

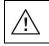

#### WARNING: Shock Hazard

Installation must be performed with care due to high battery voltage in series.

**CAUTION!!** Do not place anything between the flat part of the inverter terminal and the ring terminal. Otherwise, overheating may occur.

**CAUTION!!** Do not apply anti-oxidant substance on the terminals before terminals are connected tightly.

**CAUTION!!** Before making the final DC connection or closing DC breaker/disconnector, be sure positive (+) must be connected to positive (+) and negative (-) must be connected to negative (-).

### AC Input/Output Connection

**CAUTION!!** Before connecting to AC input power source, please install a **separate** AC breaker between inverter and AC input power source. This will ensure the inverter can be securely disconnected during maintenance and fully protected from over current of AC input.

**CAUTION!!** There are two terminal blocks with "IN" and "OUT" markings. Please do NOT mis-connect input and output connectors.

**WARNING!** All wiring must be performed by a qualified personnel.

**WARNING!** It's very important for system safety and efficient operation to use appropriate cable for AC input connection. To reduce risk of injury, please use the proper recommended cable size as below.

#### Suggested cable requirement for AC wires

| Model | Gauge  | Torque Value |
|-------|--------|--------------|
| 3.6KW | 12 AWG | 1.2~ 1.6 Nm  |
| 5.6KW | 10 AWG | 1.2~ 1.6 Nm  |

Please follow below steps to implement AC input/output connection:

- 1. Before making AC input/output connection, be sure to open DC protector or disconnector first.
- 2. Remove insulation sleeve 10mm for six conductors. And shorten phase L and neutral conductor N 3 mm.
- 3. Insert AC input wires according to polarities indicated on terminal block and tighten the terminal screws. Be sure to connect PE protective conductor ( ) first.
  - $\oplus$   $\rightarrow$  Ground (yellow-green)
  - L→LINE (brown or black)
  - N→Neutral (blue)

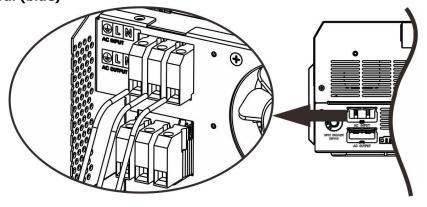

WARNING:

Be sure that AC power source is disconnected before attempting to hardwire it to the unit.

4. Then, insert AC output wires according to polarities indicated on terminal block and tighten terminal screws. Be sure to connect PE protective conductor () first.

#### →Ground (yellow-green) L→LINE (brown or black) N→Neutral (blue)

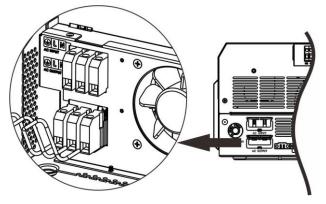

5. Make sure the wires are securely connected.

#### **CAUTION: Important**

Be sure to connect AC wires with correct polarity. If L and N wires are connected reversely, it may cause utility short-circuited when these inverters are worked in parallel operation.

**CAUTION:** Appliances such as air conditioner are required at least 2~3 minutes to restart because it's required to have enough time to balance refrigerant gas inside of circuits. If a power shortage occurs and recovers in a short time, it will cause damage to your connected appliances. To prevent this kind of damage, please check manufacturer of air conditioner if it's equipped with time-delay function before installation. Otherwise, this inverter/charger will trig overload fault and cut off output to protect your appliance but sometimes it still causes internal damage to the air conditioner.

#### **PV** Connection

**CAUTION:** Before connecting to PV modules, please install **separately** a DC circuit breaker between inverter and PV modules.

**WARNING!** All wiring must be performed by a qualified personnel.

**WARNING:** Please switch off the inverter before you connect PV modules. Otherwise, it will damage the inverter.

**WARNING!** It's very important for system safety and efficient operation to use appropriate cable for PV module connection. To reduce risk of injury, please use the proper recommended cable size as below.

| Model | Typical Amperage | Cable Size | Torque    |
|-------|------------------|------------|-----------|
| 3.6KW | 18A              | 12AWG      | 2.0~2.4Nm |
| 5.6KW | 27A              | 10AWG      | 2.0~2.4Nm |

#### **PV Module Selection:**

When selecting proper PV modules, please be sure to consider below parameters:

- 1. Open circuit Voltage (Voc) of PV modules not exceeds max. PV array open circuit voltage of inverter.
- 2. Open circuit Voltage (Voc) of PV modules should be higher than min. battery voltage.

| Solar Charging Mode                |            |         |  |  |
|------------------------------------|------------|---------|--|--|
| INVERTER MODEL                     | 3.6KW      | 5.6KW   |  |  |
| Max. PV Array Open Circuit Voltage | 500 Vdc    | 450 Vdc |  |  |
| PV Array MPPT Voltage Range        | 120~430Vdc |         |  |  |
| MPP Number                         | 1          |         |  |  |

Please follow below steps to implement PV module connection:

- 1. Remove insulation sleeve 10 mm for positive and negative conductors.
- Check correct polarity of connection cable from PV modules and PV input connectors. Then, connect positive pole (+) of connection cable to positive pole (+) of PV input connector. Connect negative pole (-) of connection cable to negative pole (-) of PV input connector.

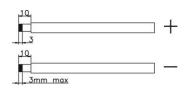

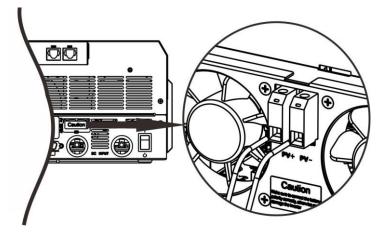

#### Recommended PV module Configuration

| PV Module Spec.                | Total solar input power | Solar input                                  | Q'ty of modules |
|--------------------------------|-------------------------|----------------------------------------------|-----------------|
| (reference)                    | 1500W                   | 6 pieces in series                           | 6 pcs           |
| - 250Wp<br>- Vmp: 30.7Vdc      | 2000W                   | 8 pieces in series                           | 8 pcs           |
| - Imp: 8.15A                   | 2750W                   | 11 pieces in series                          | 11 pcs          |
| - Voc: 37.4Vdc<br>- Isc: 8.63A | 3000W                   | 6 pieces in series<br>2 strings in parallel  | 12 pcs          |
| - Cells: 60                    | 4000W                   | 8 pieces in series<br>2 strings in parallel  | 16 pcs          |
|                                | 5000W                   | 10 pieces in series<br>2 strings in parallel | 20 pcs          |
|                                | 6000W                   | 12 pieces in series<br>2 strings in parallel | 24 pcs          |

#### **Final Assembly**

After connecting all wirings, please put bottom cover back by screwing two screws as shown below.

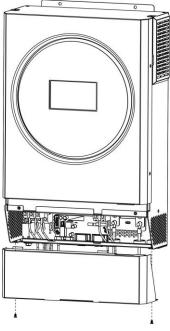

### **Communication Connection**

#### Serial Connection

Please use supplied communication cable to connect to inverter and PC. Insert bundled CD into a computer and follow on-screen instruction to install the monitoring software. For the detailed software operation, please check user manual of software inside of CD.

#### Wi-Fi Connection

Wi-Fi module can enable wireless communication between off-grid inverters and monitoring platform. Users have complete and remote monitoring and controlling experience for inverters when combining Wi-Fi module with SolarPower APP, available for both iOS and Android based device. All data loggers and parameters are saved in iCloud. For quick installation and operation, please refer to Appendix III - The Wi-Fi Operation Guide for details.

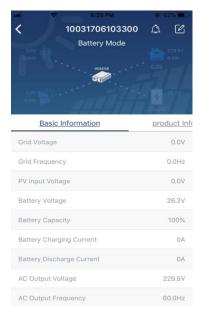

### **Dry Contact Signal**

There is one dry contact (3A/250VAC) available on the rear panel. It could be used to deliver signal to external device when battery voltage reaches warning level.

| Unit Status |               |                  | Condition                          | Dry conta | ct port: NC C NO |
|-------------|---------------|------------------|------------------------------------|-----------|------------------|
|             |               |                  |                                    | NC & C    | NO & C           |
| Power Off   | Unit is off a | ind no output is | powered.                           | Close     | Open             |
|             | Output is p   | owered from Uti  | lity.                              | Close     | Open             |
|             | Output        | s Program 01     | Battery voltage < Low DC warning   | Open      | Close            |
|             | powered       | set as SUB       | voltage                            | open      | C103C            |
|             | from          |                  | Battery voltage > Setting value in |           |                  |
|             | Battery o     | r                | Program 21 or battery charging     | Close     | Open             |
| Power On    | Solar.        |                  | reaches floating stage             |           |                  |
|             |               | Program 01       | Battery voltage < Setting value in | Open      | Close            |
|             |               | is set as        | Program 20                         | Open      | Close            |
|             |               | SBU              | Battery voltage > Setting value in |           |                  |
|             |               |                  | Program 21 or battery charging     | Close     | Open             |
|             |               |                  | reaches floating stage             |           |                  |

## **OPERATION**

#### **Power ON/OFF**

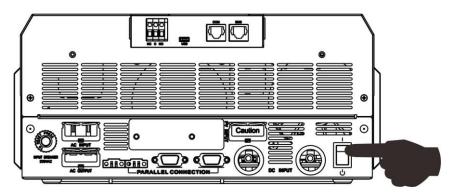

Once the unit has been properly installed and the batteries are connected well, simply press On/Off switch to turn on the unit.

### **Operation and Display Panel**

The operation and display panel, shown in below chart, is on the front panel of the inverter. It includes one RGB LED ring, four touchable function keys and a LCD display, indicating the operating status and input/output power information.

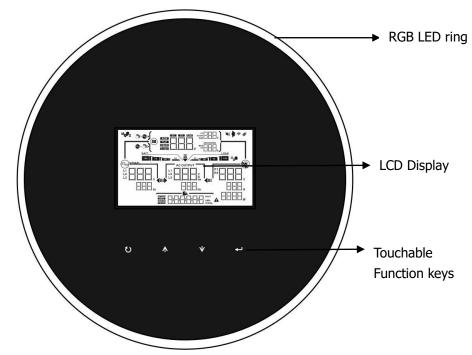

#### **Touchable Function Keys**

| Function | n Key                 | Description                                    |
|----------|-----------------------|------------------------------------------------|
| U        | ESC                   | To exit the setting                            |
|          | USB function selector | To enter USB function setting                  |
| <b></b>  | Up                    | To last selection                              |
| *        | Down                  | To next selection                              |
| ←        | Enter                 | To confirm/enter the selection in setting mode |

### **LCD Display Icons**

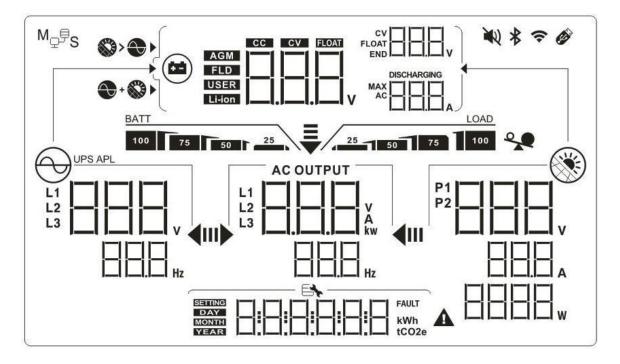

| Icon                                                                                                    | Function description                                                                                           |
|----------------------------------------------------------------------------------------------------|----------------------------------------------------------------------------------------------------|
| Input Source Information                                                                                                    |                                                                                                    |
| UPS APL<br>L1<br>L2<br>L3<br>L1<br>L2<br>L3<br>L1<br>L2<br>L3<br>L1<br>L2<br>L3<br>L1<br>L2<br>L3<br>L1<br>L2<br>L3<br>L1<br>L2<br>L3<br>L1<br>L2<br>L3<br>L3<br>L3<br>L3<br>L3<br>L3<br>L3<br>L3<br>L3<br>L3 | Indicates the AC input voltage and frequency.                                                                  |
|                                                                                                    | Indicates the PV voltage, current and power.                                                                   |
|                                                                                                    | Indicates the battery voltage, charging stage, configured battery parameters, charging or discharging current. |
| Configuration Program and                                                                                                    | Fault Information                                                                                              |
|                                                                                                    | Indicates the setting programs.                                                                                |
|                                                                                                    |                                                                                                    |
|                                                                                                    | Indicates the warning and fault codes.                                                                         |
|                                                                                                    | Warning:                                                                                                    |
| Output Information                                                                                                    |                                                                                                    |

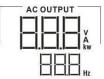

Indicate the output voltage, load in VA, load in Watt and output frequency.

|                                                                    |                                         | · ·                                                                                     |                                                                                  |                                               |  |
|--------------------------------------------------------------------|-----------------------------------------|-----------------------------------------------------------------------------------------|----------------------------------------------------------------------------------|-----------------------------------------------|--|
| Battery Informa                                                    | ation                                   |                                                                                         |                                                                                  |                                               |  |
| BATT                                                               |                                         | Indicates battery                                                                       | level in battery i                                                               | mode and charging status in line mode         |  |
| 100 75 50                                                          | `                                       |                                                                                         | oy 0-24%, 25-49%, 50-74% and 75-100%.                                            |                                               |  |
| When battery is charging, it will present battery charging status. |                                         |                                                                                         |                                                                                  |                                               |  |
| Status Battery voltag                                              |                                         | je                                                                                      | LCD Display                                                                      |                                               |  |
|                                                                    | <2V/cell                                |                                                                                         | 4 bars will flash in turns.<br>The right bar will be on and the other three bars |                                               |  |
| Constant                                                           | 2 ~ 2.083V/cell                         |                                                                                         | will flash in turns.                                                             |                                               |  |
| Current mode /<br>Constant                                         | 2.083 ~ 2.16                            | 7V/cell The right two bars will flash in                                                |                                                                                  | pars will be on and the other two<br>n turns. |  |
| Voltage mode                                                       | > 2.167 V/ce                            | II                                                                                      | The right three will flash.                                                      | bars will be on and the left bar              |  |
| Floating mode. E                                                   | Batteries are fu                        | lly charged.                                                                            | 4 bars will be c                                                                 | n.                                            |  |
| In battery mode,                                                   | it will present b                       | pattery capacity.                                                                       |                                                                                  |                                               |  |
| Load Percentage                                                    |                                         | Battery Voltage                                                                         |                                                                                  | LCD Display                                   |  |
|                                                                    |                                         | < 1.85V/cell                                                                            |                                                                                  | <u>BATT</u>                                   |  |
| Load >50%                                                          |                                         | 1.85V/cell ~ 1.9                                                                        | 33V/cell                                                                         | BATT<br>50 C 25<br>BATT                       |  |
|                                                                    |                                         |                                                                                         | 017V/cell                                                                        | 75 50 25                                      |  |
|                                                                    |                                         | > 2.017V/cell                                                                           |                                                                                  | 100 75 50 25<br>BATT                          |  |
|                                                                    |                                         | < 1.892V/cell                                                                           |                                                                                  | BATT                                          |  |
| Load < 50%                                                         |                                         | 1.892V/cell ~ 1.975V/cell                                                               |                                                                                  | 50 <sup>25</sup><br>BATT                      |  |
|                                                                    |                                         | 1.975V/cell ~ 2.058V/cell                                                               |                                                                                  | 75 50 25<br>BATT                              |  |
|                                                                    |                                         | > 2.058V/cell                                                                           |                                                                                  | 100 75 50 25                                  |  |
| Load Information                                                   | on                                      |                                                                                         |                                                                                  |                                               |  |
|                                                                    | *                                       | Indicates overloa                                                                       | d.                                                                               |                                               |  |
|                                                                    |                                         | Indicates the load                                                                      | d level by 0-24%                                                                 | o, 25-49%, 50-74% and 75-100%.                |  |
|                                                                    | LOAD                                    | 0%~24%                                                                                  |                                                                                  | 25%~49%                                       |  |
| 25 50 75                                                           | 100                                     | 25                                                                                      |                                                                                  | 25 50                                         |  |
|                                                                    |                                         | 50%~                                                                                    | -74%                                                                             | 75%~100%                                      |  |
|                                                                    |                                         | 25 50                                                                                   |                                                                                  |                                               |  |
| Charger Source                                                     | Charger Source Priority Setting Display |                                                                                         |                                                                                  |                                               |  |
| >                                                                  |                                         | Indicates setting program 10 "Charger source priority" is selected "Solar first".       |                                                                                  | arger source priority" is selected as         |  |
| +                                                                  |                                         | Indicates setting program 10 "Charger source priority" is selected "Solar and Utility". |                                                                                  | arger source priority" is selected as         |  |
|                                                                    |                                         | Indicates setting<br>"Solar only".                                                      | program 10 "Ch                                                                   | arger source priority" is selected as         |  |
|                                                                    |                                         |                                                                                         |                                                                                  |                                               |  |

| Output source priority setting display                                     |                                                                                                    |  |  |  |
|----------------------------------------------------------------------------|----------------------------------------------------------------------------------------------------|--|--|--|
| <b>₹</b><br>⊪► <b>∢</b> ⊞                                                  | Indicates setting program 01 "Output source priority" is selected as "SUB".                                                       |  |  |  |
| ➡ Indicates setting program 01 "Output source priority" is selec<br>"SBU". |                                                                                                    |  |  |  |
| AC Input Voltage Range Set                                                 | ting Display                                                                                                    |  |  |  |
| UPS                                                                        | Indicates setting program 02 is selected as "UPG". The acceptable AC input voltage range will be within 170-280VAC.               |  |  |  |
| APL                                                                        | Indicates setting program 02 is selected as " $\Box \Box \Box$ ". The acceptable AC input voltage range will be within 90-280VAC. |  |  |  |
| <b>Operation Status Information</b>                                        | n                                                                                                    |  |  |  |
|                                                                            | Indicates unit connects to the mains.                                                                                             |  |  |  |
|                                                                            | Indicates unit connects to the PV panel.                                                                                          |  |  |  |
| AGM<br>FLD<br>USER<br>Li-ion                                               | Indicates battery type.                                                                                                    |  |  |  |
| M <sub>Q</sub> P <sub>S</sub>                                              | Indicates parallel operation is working.                                                                                          |  |  |  |
|                                                                            | Indicates unit alarm is disabled.                                                                                                 |  |  |  |
| ((•                                                                        | Indicates Wi-Fi transmission is working.                                                                                          |  |  |  |
| Ø                                                                          | Indicates USB disk is connected.                                                                                                  |  |  |  |

## LCD Setting

After pressing and holding ENTER button for 3 seconds, the unit will enter setting mode. Press "UP" or "DOWN" button to select setting programs. And then, press "ENTER" button to confirm the selection or ESC button to exit.

| Program | Description                         | Selectable option    |                                                                                                    |
|---------|-------------------------------------|----------------------|----------------------------------------------------------------------------------------------------|
| 00      | Exit setting mode                   |                      |                                                                                                    |
|         |                                     | SUB(default)         | Solar energy provides power to the<br>loads as first priority.<br>If solar energy is not sufficient to<br>power all connected loads, Utility<br>energy will supply power to the loads<br>at the same time.                                                                                                    |
| 01      | Output source priority<br>selection |                      | Solar energy provides power to the<br>loads as first priority.<br>If solar energy is not sufficient to<br>power all connected loads, battery<br>energy will supply power to the loads<br>at the same time.<br>Utility provides power to the loads<br>only when battery voltage drops to<br>either low-level warning voltage or the<br>setting point in program 20 or solar<br>and battery is not sufficient. |
| 02      | AC input voltage range              | Appliances (default) | If selected, acceptable AC input<br>voltage range will be within<br>90-280VAC.                                                                                                    |
|         |                                     |                      | If selected, acceptable AC input<br>voltage range will be within<br>170-280VAC.                                                                                                    |
| 03      | Output voltage                      |                      | 230V (Default)                                                                                                    |

|    |                                                                                                | 240Vac                            |                                                                  |
|----|------------------------------------------------------------------------------------------------|-----------------------------------|------------------------------------------------------------------|
|    |                                                                                                |                                   |                                                                  |
|    |                                                                                                |                                   |                                                                  |
|    |                                                                                                | 50Hz (default)                    | 60Hz                                                             |
| 04 | Output frequency                                                                               |                                   |                                                                  |
|    |                                                                                                |                                   |                                                                  |
|    |                                                                                                | Charge battery first<br>(default) | Solar energy provides power to charge battery as first priority. |
|    |                                                                                                | _05                               |                                                                  |
| 05 | Solar supply priority                                                                          |                                   |                                                                  |
|    |                                                                                                | Power the loads first             | Solar energy provides power to the                               |
|    |                                                                                                |                                   | loads as first priority.                                         |
|    |                                                                                                |                                   |                                                                  |
|    | Overload bypass:                                                                               | Bypass disable                    | Bypass enable (default)                                          |
| 06 | When enabled, the unit<br>will transfer to line<br>mode if overload occurs<br>in battery mode. | 06                                |                                                                  |
|    |                                                                                                |                                   |                                                                  |
|    |                                                                                                | Restart disable (default)         | Restart enable                                                   |
| 07 | Auto restart when overload occurs                                                              |                                   |                                                                  |
|    |                                                                                                |                                   |                                                                  |
|    |                                                                                                | Restart disable (default)         | Restart enable                                                   |
| 08 | Auto restart when over temperature occurs                                                      |                                   |                                                                  |
|    |                                                                                                |                                   |                                                                  |
|    |                                                                                                | Feed to grid disable<br>(default) | If selected, solar energy is not allowed                         |
| 09 |                                                                                                |                                   | to feed to the grid.                                             |
|    |                                                                                                |                                   |                                                                  |
|    | Solar energy feed to                                                                           |                                   |                                                                  |
|    | grid configuration                                                                             | Feed to grid enable               | If selected, solar energy is allowed to                          |
|    |                                                                                                | 8                                 | feed to the grid.                                                |
|    |                                                                                                |                                   |                                                                  |
|    | 1                                                                                              |                                   |                                                                  |

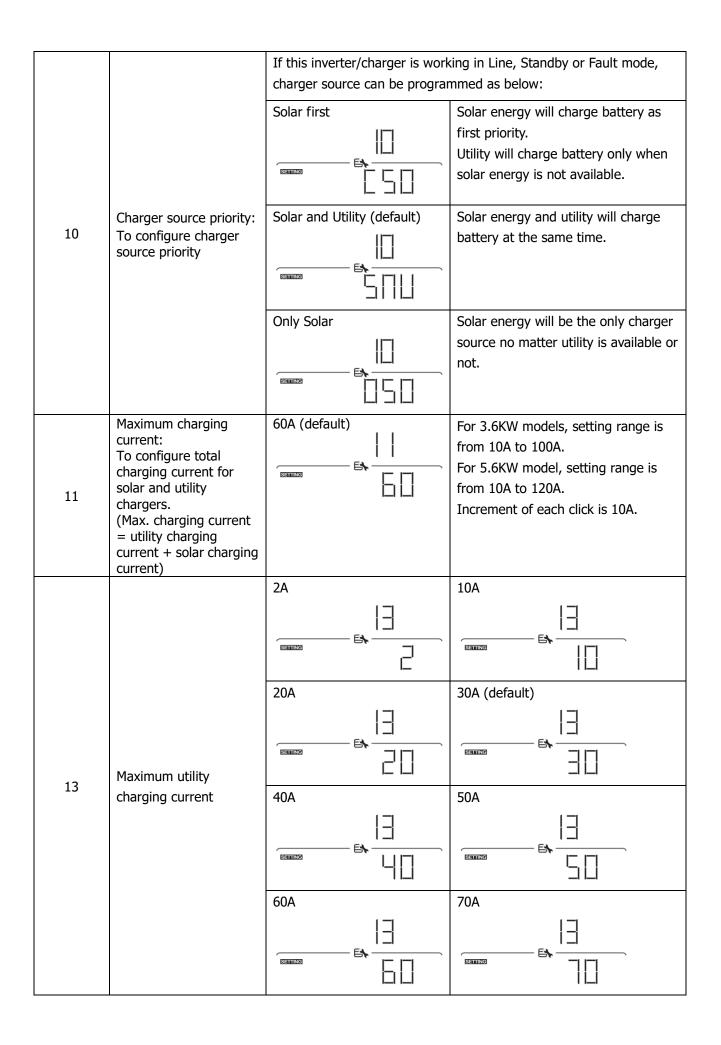

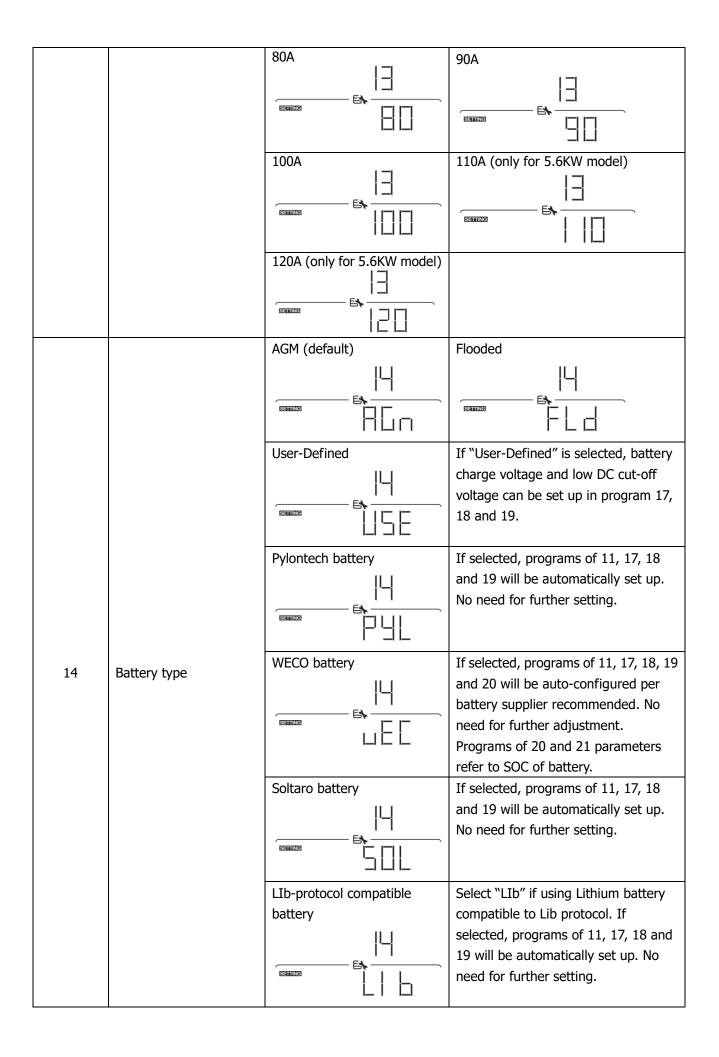

|    |                                               | 3 <sup>rd</sup> party Lithium battery | If selected, programs of 02, 26, 27                                           |
|----|-----------------------------------------------|---------------------------------------|-------------------------------------------------------------------------------|
|    |                                               | ΙЦ                                    | and 29 will be automatically set up.                                          |
|    |                                               |                                       | No need for further setting. Please contact the battery supplier for          |
|    |                                               |                                       | installation procedure.                                                       |
|    |                                               | Default setting: 56.4V                | If self-defined is selected in program                                        |
|    | Bulk charging voltage                         | ]                                     | 14, this program can be set up.                                               |
| 17 | (C.V voltage)                                 |                                       | Setting range is from 48.0V to 64.0V.                                         |
|    |                                               |                                       | Increment of each click is 0.1V.                                              |
|    |                                               | Default setting: 54.0V                | If self-defined is selected in program 14, this program can be set up.        |
| 18 | Floating charging voltage                     |                                       | Setting range is from 48.0V to 64.0V.                                         |
|    | voltage                                       |                                       | Increment of each click is 0.1V.                                              |
|    |                                               | Default setting: 40.8V                | If self-defined is selected in program                                        |
|    |                                               |                                       | 14, this program can be set up.                                               |
| 19 | Low DC cut off battery                        |                                       | Setting range is from 40.8V to 48.0V.<br>Increment of each click is 0.1V. Low |
|    | voltage setting                               |                                       | DC cut-off voltage will be fixed to                                           |
|    |                                               |                                       | setting value no matter what                                                  |
|    |                                               |                                       | percentage of load is connected.                                              |
|    |                                               | default setting: 46V                  | Setting range is from 44V to 51V and increment of each click is 1V.           |
|    |                                               | CLI                                   |                                                                               |
|    |                                               |                                       |                                                                               |
| 20 | Battery stop discharging voltage when grid is |                                       |                                                                               |
| -  | available                                     | 10% (default)                         | If "WECO battery" is selected in<br>program 14, the parameter will be         |
|    |                                               |                                       | fixed at 10% SOC of battery.                                                  |
|    |                                               |                                       | ,                                                                             |
|    |                                               |                                       |                                                                               |
|    |                                               | Battery fully charged                 | The setting range is from 48V to 58V                                          |
|    |                                               |                                       | and increment of each click is 1V.                                            |
|    |                                               |                                       |                                                                               |
|    |                                               |                                       |                                                                               |
|    | Detter star st                                | Default setting: 54V                  |                                                                               |
| 21 | Battery stop charging voltage when grid is    |                                       |                                                                               |
|    | available                                     |                                       |                                                                               |
|    |                                               | 15% (default)                         | If "WECO battery" is selected in                                              |
|    |                                               | 15                                    | program 14, this parameter will refer                                         |
|    |                                               |                                       | to the SOC of battery and adjustable                                          |
|    |                                               |                                       | from 15 to 100%. Increment of each click is 5%.                               |
|    |                                               |                                       | CIICK IS J 70.                                                                |

| 22 | Auto return to default<br>display screen                                                                      | Return to default display<br>screen (default)                 | If selected, no matter how users<br>switch display screen, it will<br>automatically return to default display<br>screen (Input voltage /output<br>voltage) after no button is pressed for<br>1 minute.<br>If selected, the display screen will<br>stay at latest screen user finally<br>switches. |
|----|----------------------------------------------------------------------------------------------------|---------------------------------------------------------------|----------------------------------------------------------------------------------------------------|
| 23 | Backlight control                                                                                             | Backlight on (default)                                        | Backlight off                                                                                                    |
| 24 | Alarm control                                                                                                 | Alarm on (default)                                            |                                                                                                    |
| 25 | Beeps while primary source is interrupted                                                                     | Alarm on (default)                                            |                                                                                                    |
| 27 | Record Fault code                                                                                             | Record enable                                                 | Record disable (default)                                                                                                    |
| 28 | AC output mode<br>*This setting is only<br>available when the<br>inverter is in standby<br>mode (Switch off). | Single: This inverter is used<br>in single phase application. | Parallel: This inverter is operated in parallel system.                                                                                                    |

|    |                                       | L3 phase           | The inverter is operated in L3 phase in 3-phase application.                                                                                   |
|----|---------------------------------------|--------------------|----------------------------------------------------------------------------------------------------|
|    |                                       |                    |                                                                                                    |
| 29 | Reset PV energy storage               | Not reset(Default) |                                                                                                    |
| 30 | Start charging time for<br>AC charger |                    | The setting range of start charging<br>time for AC charger is from 00:00 to<br>23:00, increment of each click is 1<br>hour.                    |
| 31 | Stop charging time for<br>AC charger  |                    | The setting range of stop charging<br>time for AC charger is from 00:00 to<br>23:00, increment of each click is 1<br>hour.                     |
| 32 | Scheduled time for AC output on       |                    | The setting range of scheduled Time<br>for AC output on is from 00:00 to<br>23:00, increment of each click is 1<br>hour.                       |
| 33 | Scheduled time for AC output off      |                    | The setting range of scheduled Time<br>for AC output off is from 00:00 to<br>23:00, increment of each click is 1<br>hour.                      |
|    |                                       | India(Default)     | If selected, acceptable feed-in grid<br>voltage range will be 195.5~253VAC.<br>Acceptable feed-in grid frequency<br>range will be 49~51Hz.     |
| 34 | Set country customized regulations    |                    | If selected, acceptable feed-in grid<br>voltage range will be 184~264.5VAC.<br>Acceptable feed-in grid frequency<br>range will be 47.5~51.5Hz. |
|    |                                       | South America      | If selected, acceptable feed-in grid<br>voltage range will be 184~264.5VAC.<br>Acceptable feed-in grid frequency<br>range will be 57~62Hz.     |

|    | On/Off control for RGB                                                                        |                           |                                                                                                    |
|----|-----------------------------------------------------------------------------------------------|---------------------------|----------------------------------------------------------------------------------------------------|
| 35 | LED<br>*It's necessary to<br>enable this setting to<br>activate RGB LED<br>lighting function. | Enabled (default)         |                                                                                                    |
| 36 | Brightness of RGB LED                                                                         |                           | Normal (default)                                                                                                    |
| 37 | Lighting speed of RGB<br>LED                                                                  |                           | Normal (default)                                                                                                    |
| 38 | RGB LED effect                                                                                | Power cycling             | Power wheel                                                                                                    |
| 39 | Data Presentation of<br>data color                                                            | Solar input power in watt | LED lighting portion will be changed<br>by the percentage of solar input<br>power and nominal PV power.<br>If "Solid on" is selected in #38, LED<br>ring will light up with background<br>color setting in #40.<br>If "Power wheel" is selected in #38,<br>LED ring will light up in 4 levels.<br>If "cycling" or "chasing" is selected in<br>#38, LED ring will light up in 12 levels. |

|    | Data Presentation of<br>data color<br>*Energy source<br>(Grid-PV-Battery) and<br>battery<br>charge/discharge status<br>only available when<br>RGB LED effect is set to<br>"Solid on". | Battery capacity percentage<br>(Default) | LED lighting portion will be changed<br>by battery capacity percentage.<br>If "Solid on" is selected in #38, LED<br>ring will light up with background<br>color setting in #40.<br>If "Power wheel" is selected in #38,<br>LED ring will light up in 4 levels.<br>If "cycling" or "chasing" is selected in<br>#38, LED ring will light up in 12 levels. |
|----|----------------------------------------------------------------------------------------------------|------------------------------------------|----------------------------------------------------------------------------------------------------|
| 39 |                                                                                                    |                                          | LED lighting portion will be changed<br>by load percentage.<br>If "Solid on" is selected in #38, LED<br>ring will light up with background<br>color setting in #40.<br>If "Power wheel" is selected in #38,<br>LED ring will light up in 4 levels.<br>If "cycling" or "chasing" is selected in<br>#38, LED ring will light up in 12 levels.             |
|    |                                                                                                    | Energy source<br>(Grid-PV-Battery)       | If selected, the LED color will be<br>background color setting in #40 in AC<br>mode. If PV power is active, the LED<br>color will be data color setting in #41.<br>If the remaining status, the LED color<br>will be set in #42.                                                                                                    |
|    |                                                                                                    | Battery charge/discharge<br>status       | If selected, the LED color will be<br>background color setting in #40 in<br>battery charging status. The LED<br>color will be data color setting in #41<br>in battery discharging status.                                                                                                    |
|    | Background color of<br>RGB LED                                                                                                    |                                          |                                                                                                    |
| 40 |                                                                                                    |                                          |                                                                                                    |
|    |                                                                                                    |                                          |                                                                                                    |

|    |                                                | Purple  |             | White (Default)                           |
|----|------------------------------------------------|---------|-------------|-------------------------------------------|
|    |                                                | i dipic | 1 11-1      |                                           |
|    |                                                |         |             |                                           |
|    |                                                | SETTING |             |                                           |
| 40 | Background color of<br>RGB LED                 | Other   |             |                                           |
|    |                                                | Other   | 1 11-1      |                                           |
|    |                                                |         | - <b>6,</b> | If "other" is selected, the background    |
|    |                                                | SETTING |             | color is set by RGB via software.         |
|    |                                                | Pink    |             | Orange                                    |
|    |                                                |         | Цļ          |                                           |
|    |                                                |         |             |                                           |
|    |                                                | SETTING | P           |                                           |
|    |                                                | Yellow  |             | Green                                     |
|    |                                                |         | 41          | 41                                        |
|    | Data Color for RGB LED                         | SETTING |             |                                           |
|    |                                                |         | JEL         |                                           |
|    |                                                | Blue    |             | Sky blue                                  |
| 41 |                                                |         | 4           | 4                                         |
|    |                                                | SETTING |             |                                           |
|    |                                                | Purple  |             | White (Default)                           |
|    |                                                |         | Ц!          | Ч!                                        |
|    |                                                | SETTING |             |                                           |
|    |                                                |         | FI          | цНi                                       |
|    |                                                | Other   |             | If "other" is selected, the data color is |
|    |                                                |         | 4           | set by RGB via software.                  |
|    |                                                | SETTING |             |                                           |
|    |                                                |         |             |                                           |
|    |                                                | Pink    |             | Orange                                    |
|    |                                                |         |             |                                           |
|    | Background color of<br>RGB LED only available  | SETTING |             |                                           |
| 42 | when data Presentation of data color is set to | Yellow  | 1 1 1 1     | Green                                     |
|    | Energy source                                  | TEHOW   | 117         |                                           |
|    | (Grid-PV-Battery).                             |         | _ EN        |                                           |
|    |                                                | SETTING | ŬEL '       |                                           |
|    |                                                |         |             |                                           |

|    |                                                                                                    | Blue | Sky blue                                                                 |
|----|----------------------------------------------------------------------------------------------------|------|--------------------------------------------------------------------------|
|    |                                                                                                    |      |                                                                          |
| 42 | Background color of<br>RGB LED only available<br>when data Presentation<br>of data color is set to<br>Energy source<br>(Grid-PV-Battery). |      | White (Default)                                                          |
|    |                                                                                                    |      | If "other" is selected, the background color is set by RGB via software. |
| 95 | Time setting – Minute                                                                                                    |      | For minute setting, the range is from 00 to 59.                          |
| 96 | Time setting – Hour                                                                                                    |      | For hour setting, the range is from 00 to 23.                            |
| 97 | Time setting– Day                                                                                                    |      | For day setting, the range is from 00 to 31.                             |
| 98 | Time setting– Month                                                                                                    |      | For month setting, the range is from 01 to 12.                           |
| 99 | Time setting – Year                                                                                                    |      | For year setting, the range is from 16 to 99.                            |

#### **USB Function Setting**

Follow below steps to upgrade firmware.

| Procedure                                                                                                    | LCD Screen                     |
|----------------------------------------------------------------------------------------------------|--------------------------------|
| <b>Step 1:</b> Insert an USB disk into the USB port ( $1$ in product overview). Press and hold " $\mathbf{U}''$ button for 3 seconds to enter USB Function Setting Mode. It will show |                                |
| " $\mathscr{O}$ " on the top right corner and " $\vdash \Box \sqcup$ " in LCD.                                                                                                    |                                |
| <b>Step 2:</b> Press "+" button to read the file from the USB disk. If there is no burning f                                                                                          | ile, the LCD will alert "U01". |
| Otherwise it will enter the next step.                                                                                                    |                                |
| Step 3:                                                                                                    |                                |
| • Press " $\bigstar$ " button choose "yes" to start the firmware upgrade.                                                                                                    |                                |
| • Or press " $\mathcal{V}$ " or " $\mathbf{v}$ " button to return to main screen.                                                                                                    | 962 110                        |
| <b>Step 4:</b> If "yes" is select, it will start the firmware upgrade. The LCD will                                                                                                   |                                |
| display " $\exists E \exists$ " and complete progress in percentage on the right. " $\exists B$ "                                                                                     |                                |
| represents 88% completion progress. Once 100% is complete, press " $\mathfrak{V}$ " button to return to main screen.                                                                  |                                |

If no button is pressed for 1 minute, it will automatically return to main screen.

#### Error message for USB On-the-Go functions:

| Error Code | Messages                                        |
|------------|-------------------------------------------------|
|            | No USB disk is detected.                        |
| 102        | USB disk is protected from copy.                |
|            | Document inside the USB disk with wrong format. |

If any error occurs, error code will only show 3 seconds. After 3 seconds, it will automatically return to display screen.

## **Display Setting**

The LCD display information will be switched in turns by pressing " $\bigstar$ " or " $\bigstar$ " key. The selectable information is switched as the following table in order.

| Selectable information       |                                                                                                    | LCD display                                                                                                    |
|------------------------------|----------------------------------------------------------------------------------------------------|----------------------------------------------------------------------------------------------------|
|                              | Utility voltage/ Utility<br>frequency                                                                       | Input Voltage=230V, Input frequency=50Hz                                                                         |
| Default<br>Display<br>Screen | PV voltage/ PV<br>current/ PV power                                                                         | PV1 voltage=180V, PV1 current=8.0A, PV1 power=1440W<br>$ \begin{array}{c} & & & & & & & & & & & & & & & & & & &$ |
|                              | Battery voltage,<br>charging stage/<br>Configured battery<br>parameters/ Charging<br>or discharging current | Battery voltage=50.0V, Bulk charging voltage=56.0V, Charging<br>current=10A                                      |

| Selectable information       |                                                                                                    | LCD display                                                      |
|------------------------------|----------------------------------------------------------------------------------------------------|------------------------------------------------------------------|
|                              |                                                                                                    | Battery voltage=54.0V, Floating charging voltage=54.0V, Charging |
|                              | Battery voltage,<br>charging stage/<br>Configured battery<br>parameters/ Charging<br>or discharging current | current=7.8A                                                     |
| Default<br>Display<br>Screen | Output voltage, load in<br>VA, load in Watt switch<br>every 5 second/<br>Output frequency                   | Load in VA=2.0KVA, Output frequency=50Hz                         |

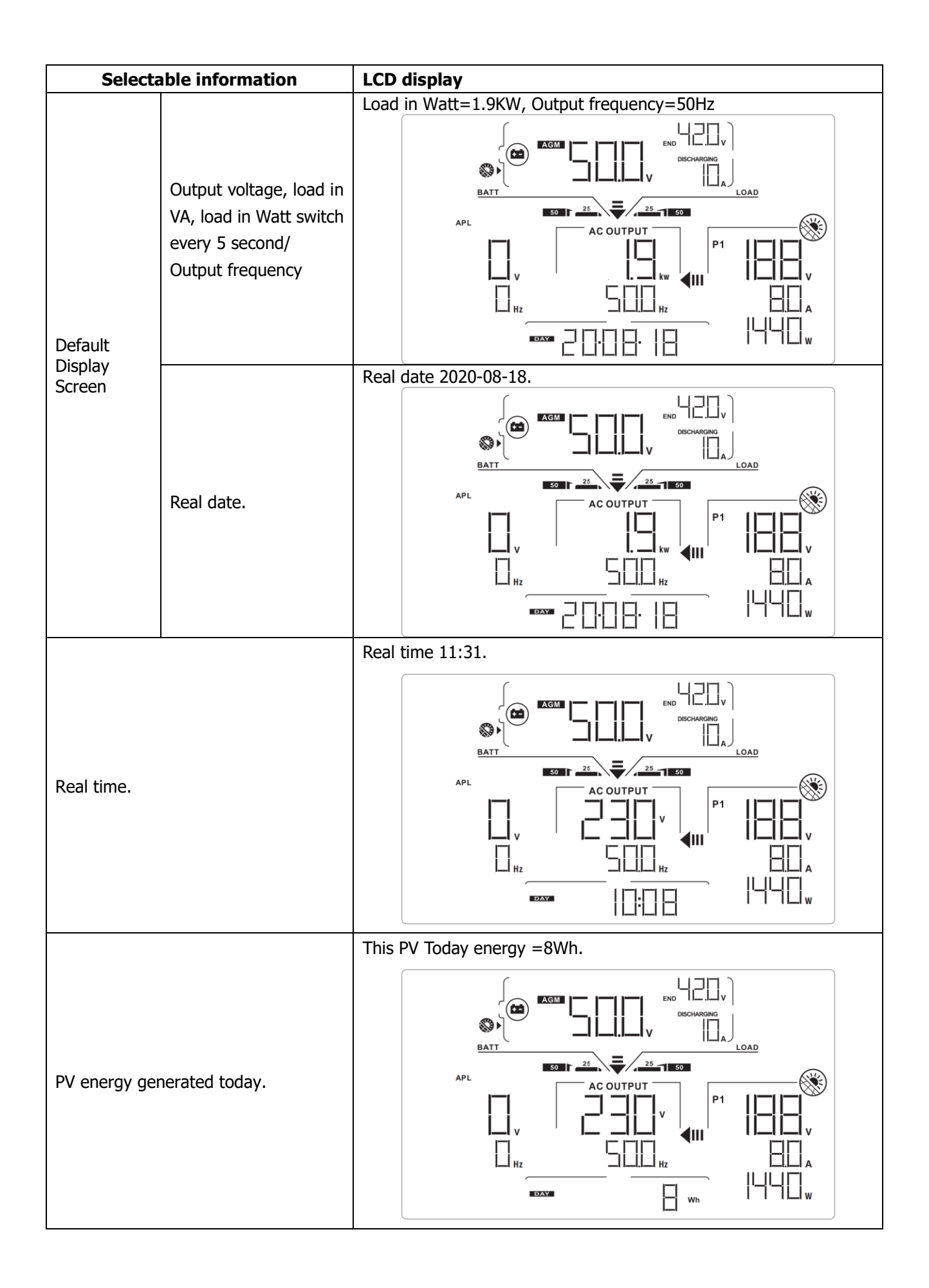

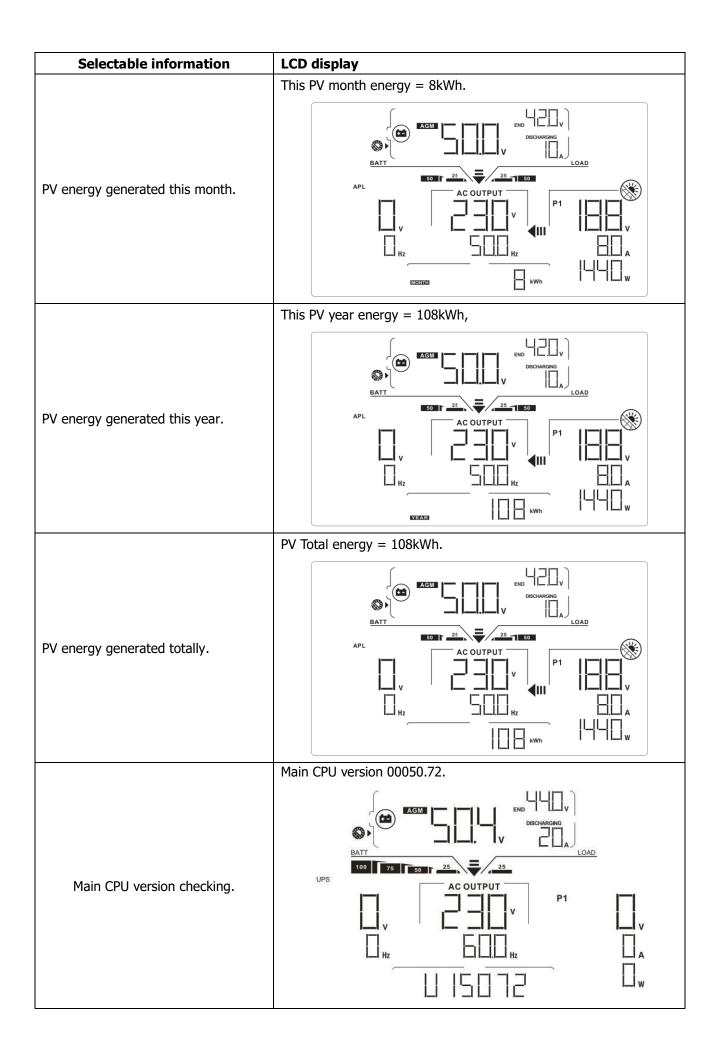

| Selectable information          | LCD display                     |
|---------------------------------|---------------------------------|
| Secondary CPU version checking. | Secondary CPU version 00022.01. |

## **Operating Mode Description**

| Operating mode                                                                                                    | Behaviors                                                              | LCD display                                                                                                    |
|----------------------------------------------------------------------------------------------------|------------------------------------------------------------------------|----------------------------------------------------------------------------------------------------|
| Operating mode<br>Standby mode<br>Note:<br>*Standby mode: The inverter<br>is not turned on yet but at<br>this time, the inverter can<br>charge battery without AC<br>output. | Behaviors<br>No output power, solar<br>or utility charger<br>available | LCD display         Battery is charged by utility.         Image: Colspan="2">Image: Colspan="2">Image: Colspan="2">Image: Colspan="2">Image: Colspan="2" Image: Colspan="2" Image: Colspa="" Image: Colspan="" Image: Colspan="" Image: Colspan= |
| enabled, the output of<br>inverter will be off when<br>connected load is pretty low<br>or not detected.                                                                      |                                                                        | $\begin{array}{c c c c c c c c c c c c c c c c c c c $                                                                                                    |

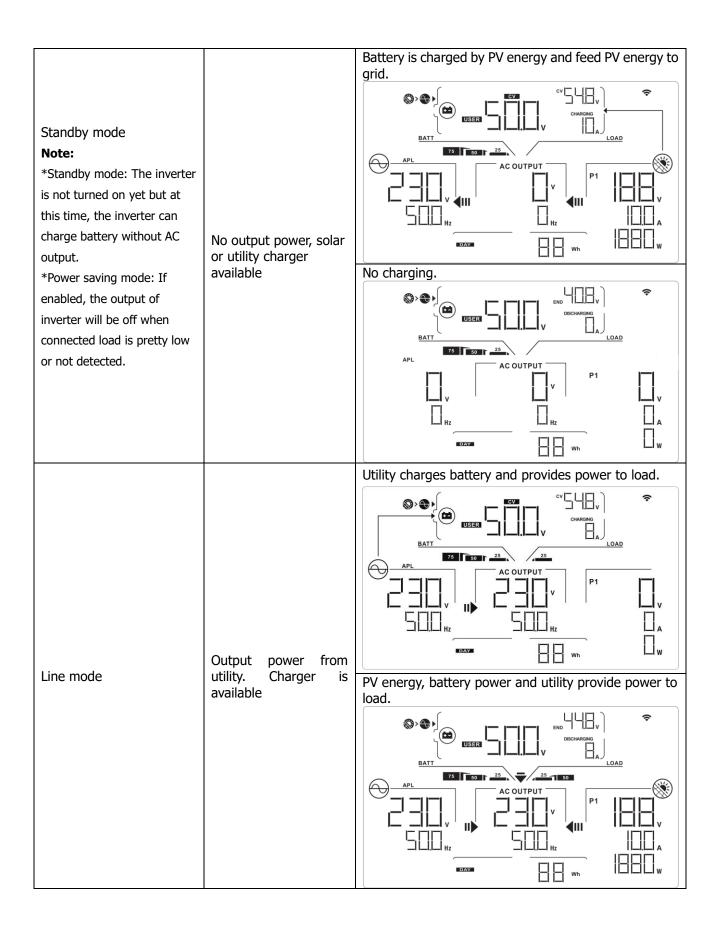

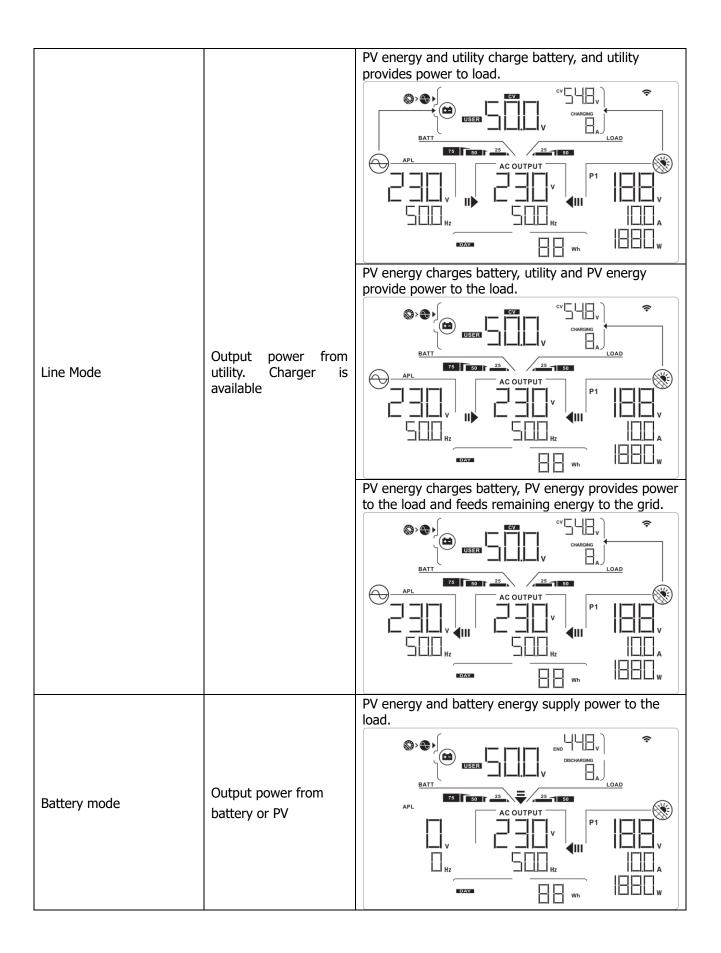

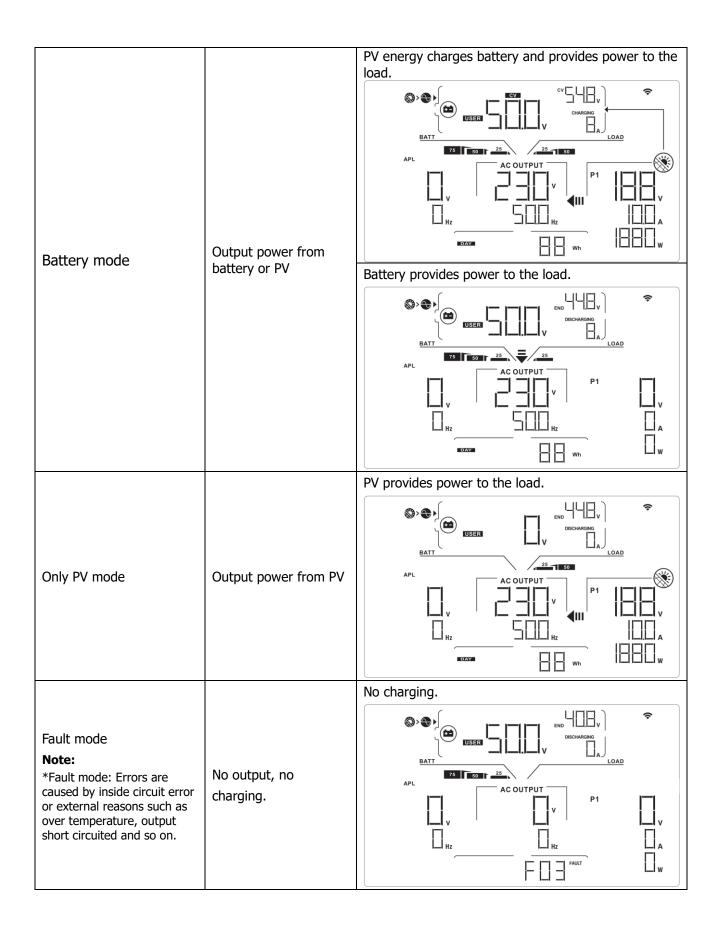

## Warning Indicator

| Warning Code | Warning Event                                          | Icon flashing |
|--------------|--------------------------------------------------------|---------------|
| 01           | Fan locked                                             |               |
| 02           | Over temperature                                       | []2 ▲         |
| 03           | Battery over charged                                   |               |
| 04           | Low battery                                            |               |
| 07           | Overload                                               |               |
| 10           | Inverter power derating                                |               |
| bP           | Battery is not connected                               |               |
| 32           | Communication lost between com. port and control board |               |

# **Faults Reference Code**

| Fault Code | Fault Event                  | Icon on |
|------------|------------------------------|---------|
| 01         | Fan is locked.               | FOI     |
| 02         | Over temperature             | FOZ     |
| 03         | Battery voltage is too high. | FDB     |
| 05         | Output is short circuited.   |         |
| 06         | Output voltage is abnormal.  | FEE     |
| 07         | Overload time out.           | FOI     |
| 08         | Bus voltage is too high.     |         |
| 09         | Bus soft start failure.      | FBB     |
| 10         | PV current is over.          | F I[]   |
| 11         | PV voltage is over.          | F       |
| 12         | Charge current is over.      |         |
| 51         | Over current or surge        |         |
| 52         | Bus voltage is too low.      | FSZ     |
| 53         | Inverter soft start failure. |         |
| 55         | Over DC offset in AC output  |         |
| 57         | Current sensor failure.      |         |
| 58         | Output voltage is too low.   |         |

# **CLEARANCE AND MAINTENANCE FOR ANTI-DUST KIT**

# **Overview**

Every inverter is already installed with anti-dusk kit from factory. Inverter will automatically detect this kit and activate internal thermal sensor to adjust internal temperature. This kit also keeps dusk from your inverter and increases product reliability in harsh environment.

# **Clearance and Maintenance**

Step 1: Remove the screws on the top of the inverter.

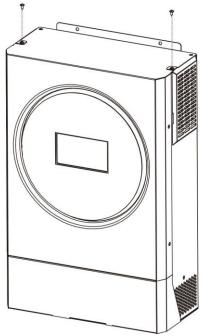

Step 2: Then, dustproof case can be removed and take out air filter foam as shown in below chart.

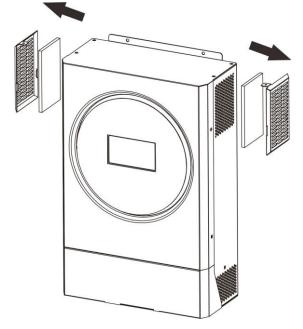

Step 3: Clean air filter foam and dustproof case. After clearance, re-assemble the dust-kit back to the inverter.

**NOTICE:** The anti-dust kit should be cleaned from dust every one month.

# SPECIFICATIONS

| MODEL                                 | 3.6KW                                                                                   | 5.6KW                                                      |  |  |
|---------------------------------------|-----------------------------------------------------------------------------------------|------------------------------------------------------------|--|--|
| RATED OUPUT POWER                     | 3600W                                                                                   | 5600W                                                      |  |  |
| PV INPUT (DC)                         | 300011                                                                                  | 500011                                                     |  |  |
| Max. PV Power                         | 5000W                                                                                   | 6000W                                                      |  |  |
| Max. PV Array Open Circuit Voltage    | 500 VDC                                                                                 | 450 VDC                                                    |  |  |
| PV Input Voltage Range                | 120 VDC~500 VDC                                                                         | 120 VDC~450 VDC                                            |  |  |
| MPPT Range @ Operating Voltage        | 120 VDC~                                                                                |                                                            |  |  |
| Max. PV Array Short Circuit Current   | 18A                                                                                     | 27A                                                        |  |  |
| Number of MPP Tracker                 | 1                                                                                       |                                                            |  |  |
| GRID-TIE OPERATION                    |                                                                                         |                                                            |  |  |
| GRID OUTPUT (AC)                      |                                                                                         |                                                            |  |  |
| Nominal Output Voltage                | 220/230/                                                                                | 240 VAC                                                    |  |  |
| Feed-in Grid Voltage Range            | 195.5~253 VAC @<br>184 ~ 264.5 VAC @<br>184 ~ 264.5 VAC @Sou                            | India regulation Germany regulation uth America regulation |  |  |
| Feed-in Grid Frequency Range          | 49~51Hz @In<br>47.5~51.5Hz @Ge<br>57~62Hz @So                                           | rmany regulation                                           |  |  |
| Nominal Output Current                | 15.6A                                                                                   | 24.3A                                                      |  |  |
| Power Factor Range                    | >0.                                                                                     | 99                                                         |  |  |
| Maximum Conversion Efficiency (DC/AC) | 96                                                                                      | %                                                          |  |  |
| OFF-GRID, HYBRID OPERATION            |                                                                                         |                                                            |  |  |
| GRID INPUT                            |                                                                                         |                                                            |  |  |
| Acceptable Input Voltage Range        | 90 - 280 VAC or                                                                         | 170 - 280 VAC                                              |  |  |
| Frequency Range                       | 50 Hz/60 Hz (Auto sensing)                                                              |                                                            |  |  |
| Transfer Time                         | <ul> <li>&lt; 10ms ()</li> <li>&lt; 20ms (For Ho</li> <li>&lt; 50ms (For par</li> </ul> | me Appliances)                                             |  |  |
| Rating of AC Transfer Relay           | 40A                                                                                     |                                                            |  |  |
| BATTERY MODE OUTPUT (AC)              |                                                                                         |                                                            |  |  |
| Nominal Output Voltage                | 220/230/                                                                                | 240 VAC                                                    |  |  |
| Output Waveform                       | Pure Sin                                                                                |                                                            |  |  |
| Efficiency (DC to AC)                 | 93'                                                                                     | %                                                          |  |  |
| BATTERY & CHARGER                     |                                                                                         |                                                            |  |  |
| Nominal DC Voltage                    | 48 V                                                                                    | /DC                                                        |  |  |
| Maximum Charging Current (from Grid)  | 100A                                                                                    | 120A                                                       |  |  |
| Maximum Charging Current (from PV)    | 100A                                                                                    | 120A                                                       |  |  |
| Maximum Charging Current              | 100A                                                                                    | 120A                                                       |  |  |
| GENERAL                               |                                                                                         |                                                            |  |  |
| Dimension, D X W X H (mm)             | 140 x 29                                                                                |                                                            |  |  |
| Net Weight (kgs)                      | 11                                                                                      | 12                                                         |  |  |
| INTERFACE                             |                                                                                         |                                                            |  |  |
| Parallel-able                         | Ye                                                                                      |                                                            |  |  |
| External Safety Box (Optional)        | Yes                                                                                     |                                                            |  |  |
| Communication                         | RS232/Dry-Contact/WiFi                                                                  |                                                            |  |  |
| ENVIRONMENT                           |                                                                                         |                                                            |  |  |
| Humidity                              | 0 ~ 90% RH (N                                                                           |                                                            |  |  |
| Operating Temperature                 | -10°C te                                                                                | o 50°C                                                     |  |  |

# **TROUBLE SHOOTING**

| Problem                                                                                | LCD/LED/Buzzer                                                                   | Explanation / Possible cause                                                                                                    | What to do                                                                                                    |  |
|----------------------------------------------------------------------------------------|----------------------------------------------------------------------------------|----------------------------------------------------------------------------------------------------|----------------------------------------------------------------------------------------------------|--|
| Unit shuts down<br>automatically<br>during startup<br>process.                         | LCD/LEDs and buzzer<br>will be active for 3<br>seconds and then<br>complete off. | The battery voltage is too low<br>(<1.91V/Cell)                                                                                  | <ol> <li>Re-charge battery.</li> <li>Replace battery.</li> </ol>                                                                                                    |  |
| No response after power on.                                                            | No indication.                                                                   | <ol> <li>The battery voltage is far too<br/>low. (&lt;1.4V/Cell)</li> <li>Battery polarity is connected<br/>reversed.</li> </ol> | <ol> <li>Check if batteries and the<br/>wiring are connected well.</li> <li>Re-charge battery.</li> <li>Replace battery.</li> </ol>                                                                        |  |
|                                                                                        | Input voltage is<br>displayed as 0 on the<br>LCD and green LED is<br>flashing.   | Input protector is tripped                                                                                                    | Check if AC breaker is tripped<br>and AC wiring is connected<br>well.                                                                                                    |  |
| Mains exist but the<br>unit works in<br>battery mode.                                  | Green LED is flashing.                                                           | Insufficient quality of AC power.<br>(Shore or Generator)                                                                        | <ol> <li>Check if AC wires are too<br/>thin and/or too long.</li> <li>Check if generator (if<br/>applied) is working well or if<br/>input voltage range setting is<br/>correct. (UPS→Appliance)</li> </ol> |  |
|                                                                                        | Green LED is flashing.                                                           | Set "Solar First" as the priority of output source.                                                                              | Change output source priority to Utility first.                                                                                                    |  |
| When the unit is<br>turned on, internal<br>relay is switched on<br>and off repeatedly. | LCD display and LEDs are flashing                                                | Battery is disconnected.                                                                                                    | Check if battery wires are connected well.                                                                                                    |  |
|                                                                                        | Fault code 07                                                                    | Overload error. The inverter is overload 110% and time is up.                                                                    | Reduce the connected load by switching off some equipment.                                                                                                    |  |
|                                                                                        | Fault code 05                                                                    | Output short circuited.                                                                                                    | Check if wiring is connected<br>well and remove abnormal<br>load.                                                                                                    |  |
|                                                                                        | Fault code 02                                                                    | Internal temperature of inverter component is over 100°C.                                                                        | Check whether the air flow of<br>the unit is blocked or whether<br>the ambient temperature is<br>too high.                                                                                                 |  |
|                                                                                        |                                                                                  | Battery is over-charged.                                                                                                    | Return to repair center.                                                                                                    |  |
|                                                                                        | Fault code 03                                                                    | The battery voltage is too high.                                                                                                 | Check if spec and quantity of batteries are meet requirements.                                                                                                    |  |
| Buzzer beeps                                                                           | Fault code 01                                                                    | Fan fault                                                                                                    | Replace the fan.                                                                                                    |  |
| continuously and<br>red LED is on.                                                     | Fault code 06/58                                                                 | Output abnormal (Inverter voltage<br>below than 190Vac or is higher<br>than 260Vac)                                              | <ol> <li>Reduce the connected<br/>load.</li> <li>Return to repair center</li> </ol>                                                                                                    |  |
|                                                                                        | Fault code<br>08/09/53/57                                                        | Internal components failed.                                                                                                    | Return to repair center.                                                                                                    |  |
|                                                                                        | Fault code 10                                                                    | Surge                                                                                                    |                                                                                                    |  |
|                                                                                        | Fault code 12                                                                    | DC/DC over current or surge.                                                                                                    | Restart the unit, if the error                                                                                                    |  |
|                                                                                        | Fault code 51                                                                    | Over current or surge.                                                                                                    | happens again, please return                                                                                                    |  |
|                                                                                        | Fault code 52                                                                    | Bus voltage is too low.                                                                                                    | to repair center.                                                                                                    |  |
|                                                                                        | Fault code 55                                                                    | Output voltage is unbalanced.                                                                                                    |                                                                                                    |  |
|                                                                                        | Fault code 56Battery is not connerFault code 56Fault code 56                     |                                                                                                    | If the battery is connected well, please return to repair center.                                                                                                    |  |
|                                                                                        | Fault code 11                                                                    | Solar input voltage is more than 450V.                                                                                           | Solar input voltage is more than 450V.                                                                                                    |  |

# **Appendix I: Parallel function**

# 1. Introduction

This inverter can be used in parallel with two different operation modes.

- Parallel operation in single phase is with up to 9 units. The supported maximum output power for 3.6KW is 32.4KW/32.4KVA. The supported maximum output power for 5.6KW is 50.4KW/50.4KVA.
- 2. Maximum 9 units work together to support three-phase equipment. Maximum seven units support one phase.

**NOTE:** If this unit is bundled with share current cable and parallel cable, this inverter is default supported parallel operation. You may skip section 3. If not, please purchase parallel kit and install this unit by following instruction from professional technical personnel in local dealer.

**WARNING:** Please make sure all output N wires of each inverter should be connected always. Otherwise, it will cause fault in error #72.

# 2. Package Contents

In parallel kit, you will find the following items in the package:

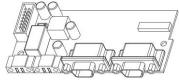

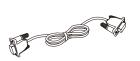

Parallel board

Parallel communication cable

Current sharing cable

# 3. Parallel board installation

**Step 1:** Remove wire cover by unscrewing all screws.

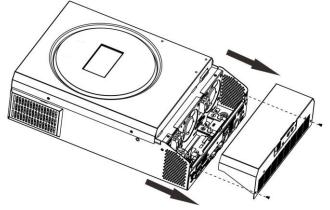

**Step 2:** Remove two screws as below chart and remove 2-pin and 14-pin cables. Take out the board under the

communication board.

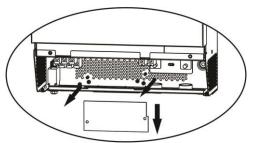

**Step 3:** Remove two screws as below chart to take out cover of parallel communication.

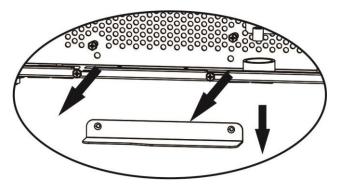

Step 4: Install new parallel board with 2 screws tightly.

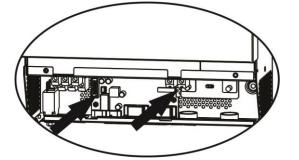

**Step 6:** Connect 2-pin to original position.

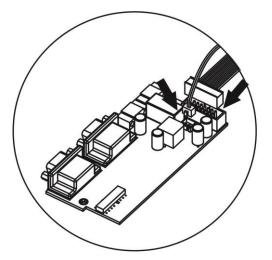

**Step 7:** Put communication board back to the unit.

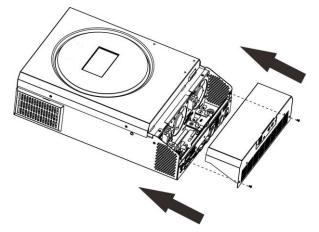

**Step 8:** Put wire cover back to the unit. Now the inverter is providing parallel operation function.

# 4. Mounting the Unit

When installing multiple units, please follow below chart.

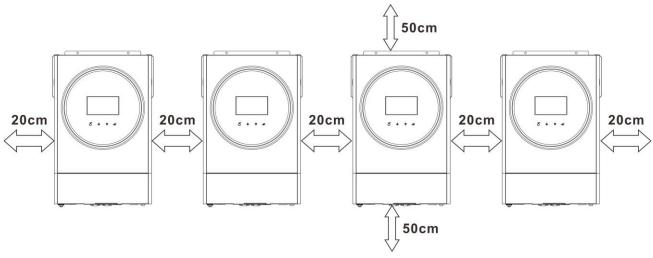

**NOTE:** For proper air circulation to dissipate heat, allow a clearance of approx. 20 cm to the side and approx. 50 cm above and below the unit. Be sure to install each unit in the same level.

# 5. Wiring Connection

# NOTICE: It's requested to connect to battery for parallel operation.

The cable size of each inverter is shown as below:

|       |                     | Ring Terminal   |        |        | Tanana          |  |
|-------|---------------------|-----------------|--------|--------|-----------------|--|
| Model | Wire Size           | Cable           | Dimen  | sions  | Torque<br>value |  |
|       |                     | mm <sup>2</sup> | D (mm) | L (mm) | value           |  |
| 3.6KW | 1*4AWG              | 22              | 6.4    | 33.5   | 2~ 3 Nm         |  |
| 5.6KW | 1*2AWG or<br>2*6AWG | 28              | 6.4    | 42.7   | 2~ 3 Nm         |  |

#### Recommended battery cable and terminal size for each inverter:

#### **Ring terminal:**

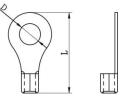

**WARNING:** Be sure the length of all battery cables is the same. Otherwise, there

will be voltage difference between inverter and battery to cause parallel inverters not working.

#### Recommended AC input and output cable size for each inverter:

| Model | AWG no. | Torque    |
|-------|---------|-----------|
| 3.6KW | 12 AWG  | 1.2~1.6Nm |
| 5.6KW | 10 AWG  | 1.2~1.6Nm |

You need to connect the cables of each inverter together. Take the battery cables for example: You need to use a connector or bus-bar as a joint to connect the battery cables together, and then connect to the battery terminal. The cable size used from joint to battery should be X times cable size in the tables above. "X" indicates the number of inverters connected in parallel.

Regarding AC input and output, please also follow the same principle.

**WARNING!!** Make sure all output N wires of each inverter must be connected all the time. Otherwise, it will cause inverter fault in error code #72.

**CAUTION!!** Please install the breaker at the battery and AC input side. This will ensure the inverter can be securely disconnected during maintenance and fully protected from over current of battery or AC input. The recommended mounted location of the breakers is shown in the figures in 5-1 and 5-2.

#### Recommended breaker specification of battery for each inverter:

| Model | 1 unit*    |
|-------|------------|
| 3.6KW | 100A/70VDC |
| 5.6KW | 140A/70VDC |

\*If you want to use only one breaker at the battery side for the whole system, the rating of the breaker should be X times current of 1 unit. "X" indicates the number of inverters connected in parallel.

#### **Recommended breaker specification of AC input with single phase:**

| Model   | 2 units | 3 units | 4 units | 5 units | 6 units | 7 units | 8 units | 9 units |
|---------|---------|---------|---------|---------|---------|---------|---------|---------|
| 3.6KW   | 80A/    | 120A/   | 160A/   | 200A/   | 240A/   | 280A/   | 320A/   | 360A/   |
| 2.04.00 | 230VAC  | 230VAC  | 230VAC  | 230VAC  | 230VAC  | 230VAC  | 230VAC  | 230VAC  |
| E GKW   | 80A/    | 120A/   | 160A/   | 200A/   | 240A/   | 280A/   | 320A/   | 360A/   |
| 5.6KW   | 230VAC  | 230VAC  | 230VAC  | 230VAC  | 230VAC  | 230VAC  | 230VAC  | 230VAC  |

**Note1:** Also, you can use 50A for 3.6KW/5.6KW for only 1 unit and install one breaker at its AC input in each inverter.

**Note2:** Regarding three-phase system, you can use 4-pole breaker directly and the rating of the breaker should be compatible with the phase current limitation from the phase with maximum units

#### **Recommended battery capacity**

| Inverter parallel numbers  | 2     | 3     | 4     | 5      | 6      | 7      | 8      | 9      |
|----------------------------|-------|-------|-------|--------|--------|--------|--------|--------|
| Battery Capacity for 3.6KW | 400AH | 600AH | 800AH | 1000AH | 1200AH | 1400AH | 1600AH | 1800AH |
| Battery Capacity for 5.6KW | 400AH | 600AH | 800AH | 1000AH | 1200AH | 1400AH | 1600AH | 1800AH |

**WARNING!** Be sure that all inverters will share the same battery bank. Otherwise, the inverters will transfer to fault mode.

# 5-1. Parallel Operation in Single phase

Two inverters in parallel:

#### **Power Connection**

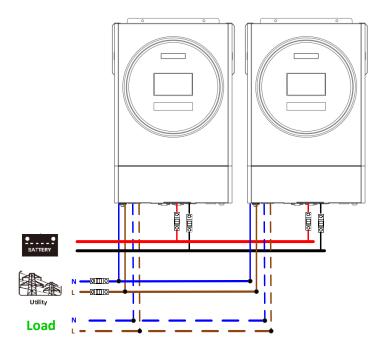

#### **Communication Connection**

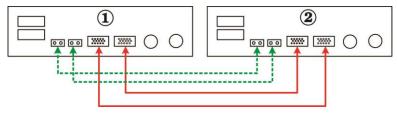

Three inverters in parallel:

# **Power Connection**

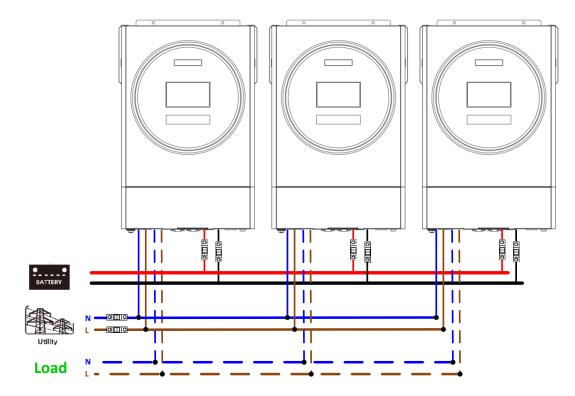

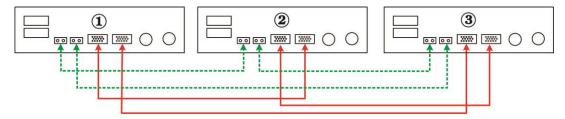

#### Four inverters in parallel:

#### **Power Connection**

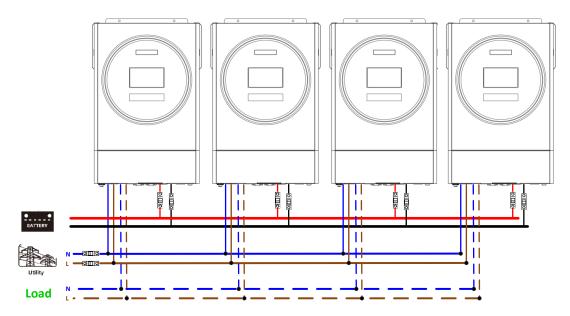

### **Communication Connection**

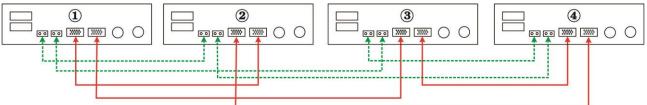

Five inverters in parallel:

## **Power Connection**

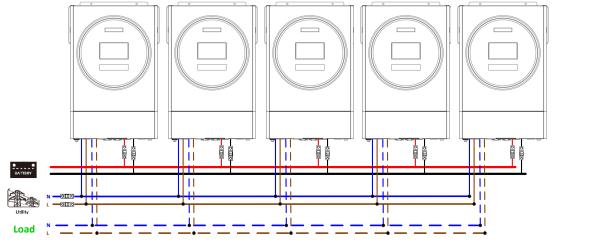

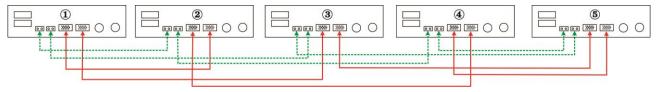

#### Six inverters in parallel:

### **Power Connection**

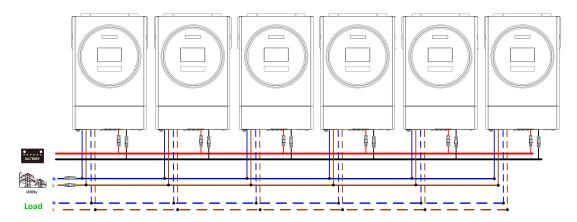

#### **Communication Connection**

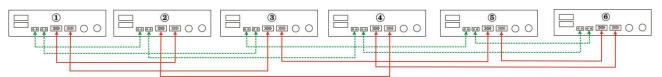

#### Seven inverters in parallel:

# **Power Connection**

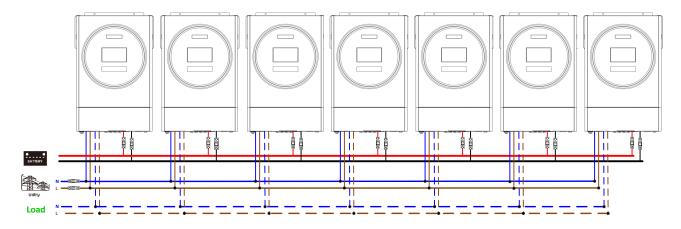

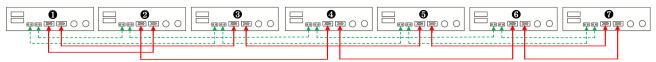

#### Eight inverters in parallel:

# **Power Connection**

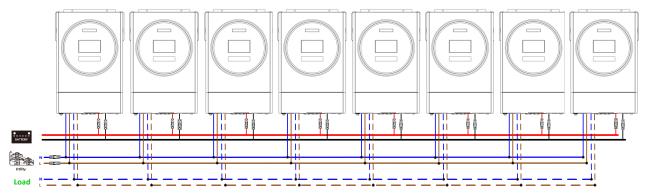

#### **Communication Connection**

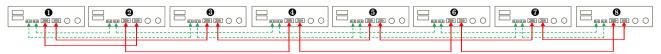

#### Nine inverters in parallel:

#### **Power Connection**

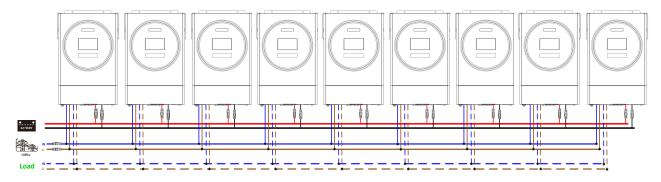

#### **Communication Connection**

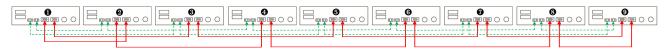

# 5-2. Support 3-phase equipment

Three inverters in each phase:

#### **Power Connection**

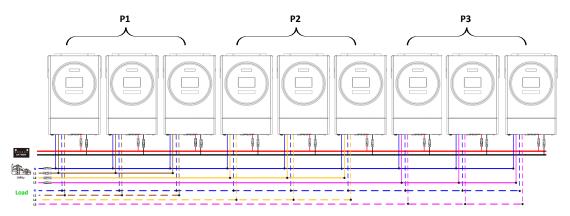

#### **Communication Connection**

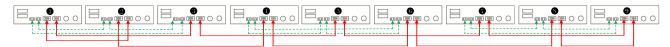

Three inverters in one phase, three inverters in second phase and two inverter for the third phase:

#### **Power Connection**

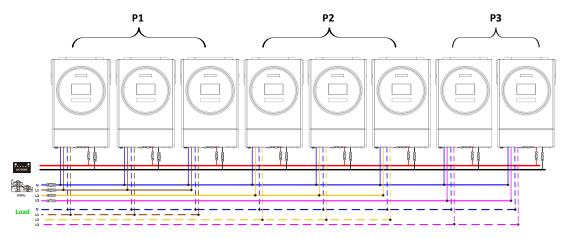

#### **Communication Connection**

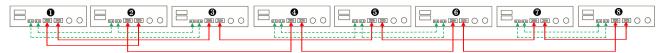

Seven inverters in one phase and one inverter for the other two phases:

#### **Power Connection**

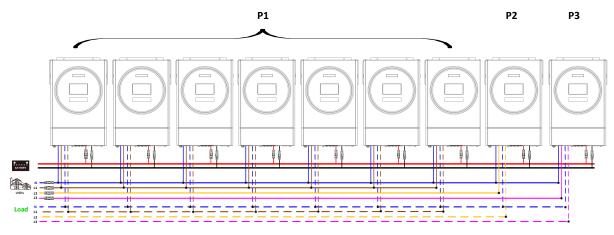

Note: It's up to customer's demand to pick 7 inverters on any phase.

P1: L1-phase, P2: L2-phase, P3: L3-phase.

#### **Communication Connection**

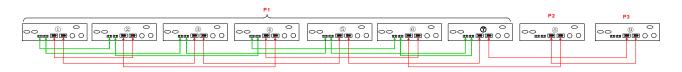

**Note**: If there is only one unit in one phase, this unit doesn't need to connect the current sharing cable. Or you connect it like as below:

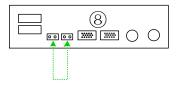

Three inverters in one phase, two inverters in second phase and two inverters for the third phase: **Power Connection** 

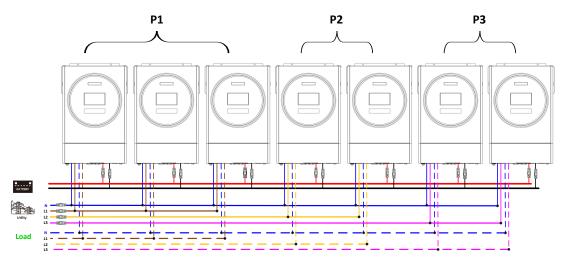

#### **Communication Connection**

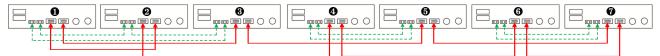

Two inverters in each phase:

#### **Power Connection**

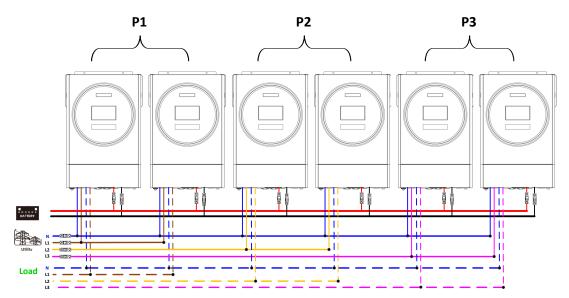

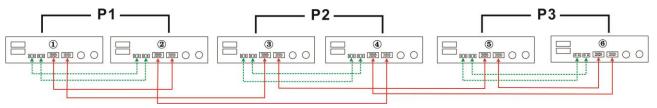

Four inverters in one phase and one inverter for the other two phases:

#### **Power Connection**

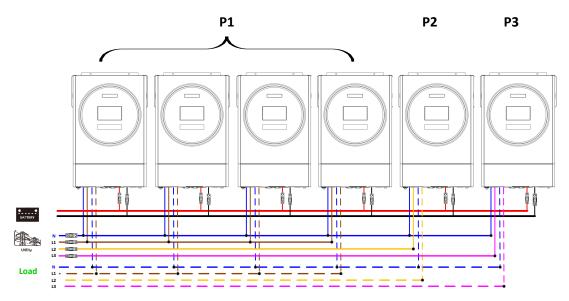

#### **Communication Connection**

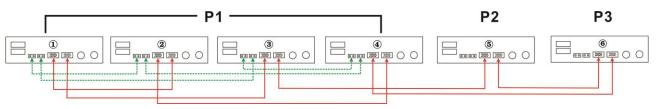

Three inverters in one phase, two inverters in second phase and one inverter for the third phase: **Power Connection** 

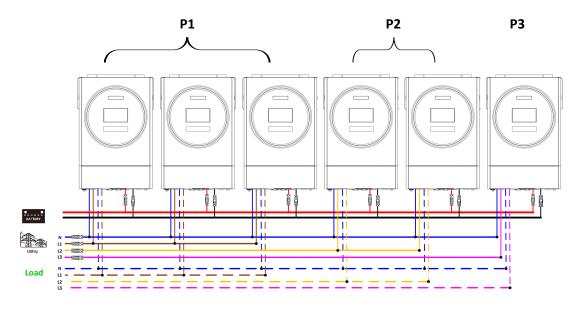

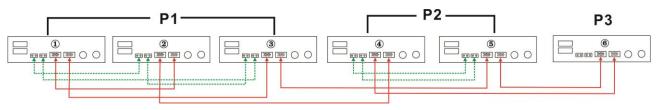

Three inverters in one phase and only one inverter for the remaining two phases:

# Power Connection

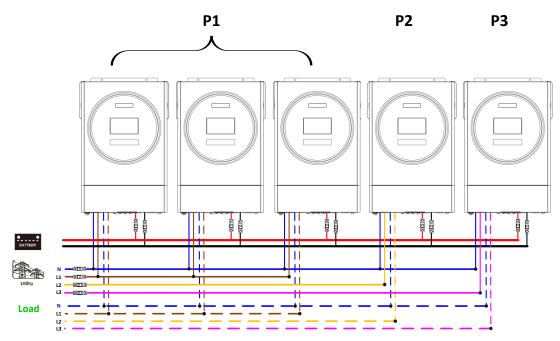

### **Communication Connection**

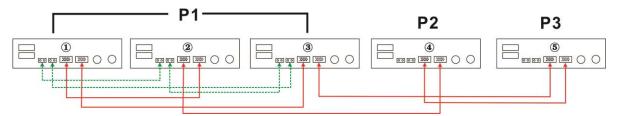

Two inverters in two phases and only one inverter for the remaining phase:

# **Power Connection**

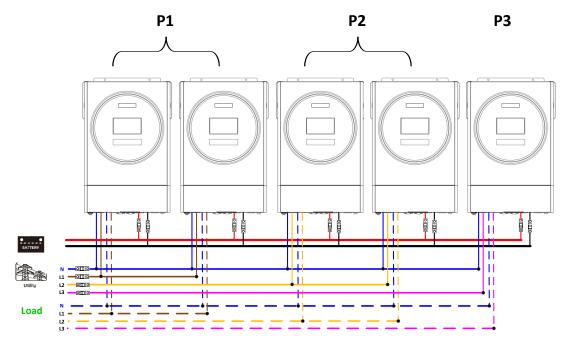

**Communication Connection** 

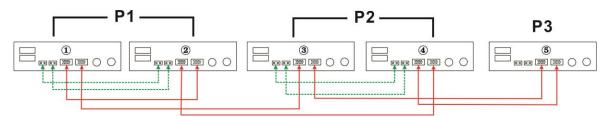

Two inverters in one phase and only one inverter for the remaining phases: **Power Connection** 

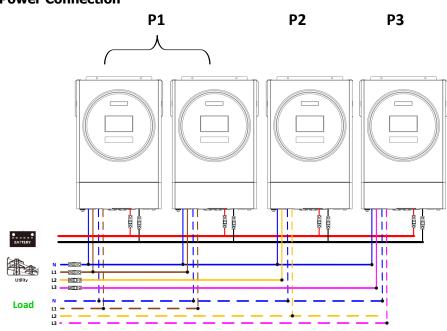

### **Communication Connection**

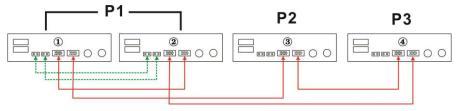

One inverter in each phase:

#### **Power Connection**

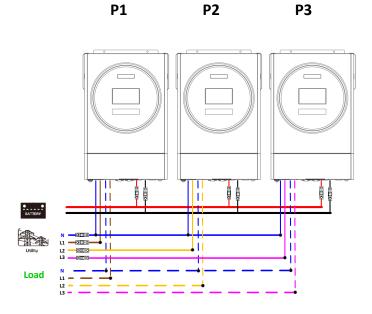

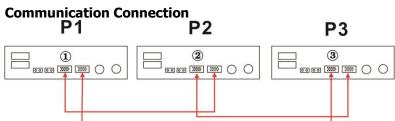

**WARNING:** Do not connect the current sharing cable between the inverters which are in different phases. Otherwise, it may damage the inverters.

# 6. PV Connection

Please refer to user manual of single unit for PV Connection.

**CAUTION:** Each inverter should connect to PV modules separately.

# 7. LCD Setting and Display

#### Setting Program:

| Program | Description                                                           | Selectable option                     |                                                                                                    |
|---------|-----------------------------------------------------------------------|---------------------------------------|----------------------------------------------------------------------------------------------------|
|         |                                                                       | Single:                               | When the units are used in parallel with<br>single phase, please select "PAL" in<br>program 28.<br>It is required to have at least 3 inverters<br>or maximum 9 inverters to support                                 |
|         | AC output mode<br>*This setting is only                               |                                       | three-phase equipment. It's required to<br>have at least one inverter in each phase<br>or it's up to four inverters in one phase.<br>Please refers to 5-2 for detailed<br>information.                              |
| 28      | available when the<br>inverter is in<br>standby mode<br>(Switch off). | □ □ □ □ □ □ □ □ □ □ □ □ □ □ □ □ □ □ □ | Please select "3P1" in program 28 for the<br>inverters connected to L1 phase, "3P2" in<br>program 28 for the inverters connected<br>to L2 phase and "3P3" in program 28 for<br>the inverters connected to L3 phase. |
|         |                                                                       | L3 phase:                             | Be sure to connect share current cable to<br>units which are on the same phase.<br>Do NOT connect share current cable                                                                                               |
|         |                                                                       |                                       | between units on different phases.<br>Besides, power saving function will be<br>automatically disabled.                                                                                                    |

# Fault code display:

| Fault Code | Fault Event                                       | Icon on |
|------------|---------------------------------------------------|---------|
| 60         | Power feedback protection                         | F60     |
| 71         | Firmware version inconsistent                     | F71     |
| 72         | Current sharing fault                             | F72     |
| 80         | CAN fault                                         | FBD     |
| 81         | Host loss                                         | FBI     |
| 82         | Synchronization loss                              | FBZ     |
| 83         | Battery voltage detected different                | F83     |
| 84         | AC input voltage and frequency detected different | FBY     |
| 85         | AC output current unbalance                       |         |
| 86         | AC output mode setting is different               | FBB     |

# **Code Reference:**

| Code | Description                            | Icon on |
|------|----------------------------------------|---------|
| NE   | Un-identified unit for master or slave | ΠE      |
| HS   | Master unit                            |         |
| SL   | Slave unit                             |         |

# 8. Commissioning

# Parallel in single phase

Step 1: Check the following requirements before commissioning:

- Correct wire connection
- Ensure all breakers in Line wires of load side are open and each Neutral wires of each unit are connected together.

Step 2: Turn on each unit and set "PAL" in LCD setting program 28 of each unit. And then shut down all units. **NOET:** It's necessary to turn off switch when setting LCD program. Otherwise, the setting can not be programmed.

Step 3: Turn on each unit.

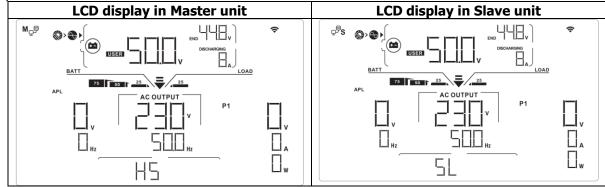

**NOTE:** Master and slave units are randomly defined. Step 4: Switch on all AC breakers of Line wires in AC input. It's better to have all inverters connect to utility at the same time. If not, it will display fault 82 in following-order inverters. However, these inverters will automatically restart. If detecting AC connection, they will work normally.

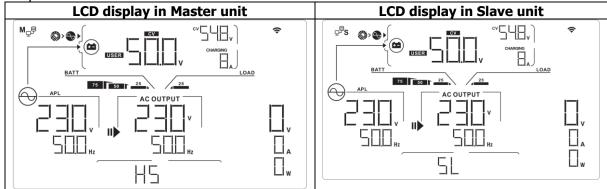

Step 5: If there is no more fault alarm, the parallel system is completely installed. Step 6: Please switch on all breakers of Line wires in load side. This system will start to provide power to the load.

#### Support three-phase equipment

- Step 1: Check the following requirements before commissioning:
- Correct wire connection
- Ensure all breakers in Line wires of load side are open and each Neutral wires of each unit are connected together.

Step 2: Turn on all units and configure LCD program 28 as P1, P2 and P3 sequentially. And then shut down all units.

**NOET:** It's necessary to turn off switch when setting LCD program. Otherwise, the setting can not be programmed.

Step 3: Turn on all units sequentially.

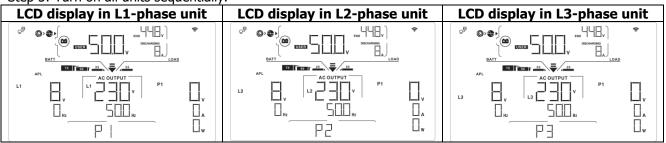

Step 4: Switch on all AC breakers of Line wires in AC input. If AC connection is detected and three phases are

matched with unit setting, they will work normally. Otherwise, the AC icon will flash and they will not work in line mode.

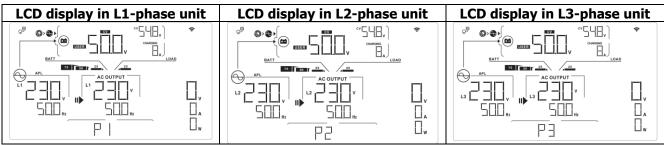

Step 5: If there is no more fault alarm, the system to support 3-phase equipment is completely installed. Step 6: Please switch on all breakers of Line wires in load side. This system will start to provide power to the load.

Note 1: To avoid overload occurring, before turning on breakers in load side, it's better to have whole system in operation first.

Note 2: Transfer time for this operation exists. Power interruption may happen to critical devices, which cannot bear transfer time.

| Situation     |                                                              |                                                                                                    |
|---------------|--------------------------------------------------------------|----------------------------------------------------------------------------------------------------|
| Fault<br>Code | Fault Event Description                                      | Solution                                                                                                    |
| 60            | Current feedback into the inverter is detected.              | <ol> <li>Restart the inverter.</li> <li>Check if L/N cables are not connected reversely in all inverters.</li> <li>For parallel system in single phase, make sure the sharing are connected in all inverters.<br/>For supporting three-phase system, make sure the sharing cables are connected in the inverters in the same phase, and disconnected in the inverters in different phases.</li> <li>If the problem remains, please contact your installer.</li> </ol>                                                      |
| 71            | The firmware version of each inverter is not the same.       | <ol> <li>Update all inverter firmware to the same version.</li> <li>Check the version of each inverter via LCD setting and make sure the<br/>CPU versions are same. If not, please contact your instraller to provide<br/>the firmware to update.</li> <li>After updating, if the problem still remains, please contact your installer.</li> </ol>                                                                                                    |
| 72            | The output current of each inverter is different.            | <ol> <li>Check if sharing cables are connected well and restart the inverter.</li> <li>If the problem remains, please contact your installer.</li> </ol>                                                                                                    |
| 80            | CAN data loss                                                | 1. Check if communication cables are connected well and restart the                                                                                                    |
| 81            | Host data loss                                               | inverter.                                                                                                    |
| 82            | Synchronization data loss                                    | 2. If the problem remains, please contact your installer.                                                                                                    |
| 83            | The battery voltage of each inverter is not the same.        | <ol> <li>Make sure all inverters share same groups of batteries together.</li> <li>Remove all loads and disconnect AC input and PV input. Then, check<br/>battery voltage of all inverters. If the values from all inverters are close,<br/>please check if all battery cables are the same length and same material<br/>type. Otherwise, please contact your installer to provide SOP to calibrate<br/>battery voltage of each inverter.</li> <li>If the problem still remains, please contact your installer.</li> </ol> |
| 84            | AC input voltage and<br>frequency are detected<br>different. | <ol> <li>Check the utility wiring conncetion and restart the inverter.</li> <li>Make sure utility starts up at same time. If there are breakers installed<br/>between utility and inverters, please be sure all breakers can be turned<br/>on AC input at same time.</li> <li>If the problem remains, please contact your installer.</li> </ol>                                                                                                    |
| 85            | AC output current<br>unbalance                               | <ol> <li>Restart the inverter.</li> <li>Remove some excessive loads and re-check load information from LCD of inverters. If the values are different, please check if AC input and output cables are in the same length and material type.</li> <li>If the problem remains, please contact your installer.</li> </ol>                                                                                                    |
| 86            | AC output mode setting is different.                         | <ol> <li>Switch off the inverter and check LCD setting #28.</li> <li>For parallel system in single phase, make sure no 3P1, 3P2 or 3P3 is set<br/>on #28.<br/>For supporting three-phase system, make sure no "PAL" is set on #28.</li> <li>If the problem remains, please contact your installer.</li> </ol>                                                                                                    |

# 9. Trouble shooting

# **Appendix II: BMS Communication Installation**

## 1. Introduction

If connecting to lithium battery, it is recommended to purchase a custom-made RJ45 communication cable. Please check with your dealer or integrator for details.

This custom-made RJ45 communication cable delivers information and signal between lithium battery and the inverter. These information are listed below:

- Re-configure charging voltage, charging current and battery discharge cut-off voltage according to the lithium battery parameters.
- Have the inverter start or stop charging according to the status of lithium battery.

# 2. Pin Assignment for BMS Communication Port

| Definition |
|------------|
| RS232TX    |
| RS232RX    |
| RS485B     |
| NC         |
| RS485A     |
| CANH       |
| CANL       |
| GND        |
|            |

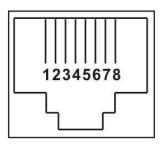

# 3. Lithium Battery Communication Configuration LIO-4805/LIO-4810-150A

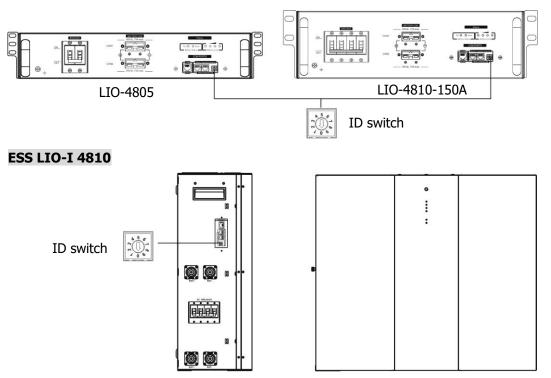

ID Switch indicates the unique ID code for each battery module. It's required to assign an identical ID to each battery module for normal operation. We can set up the ID code for each battery module by rotating the PIN number on the ID switch. From number 0 to 9, the number can be random; no particular order. Maximum 10 battery modules can be operated in parallel.

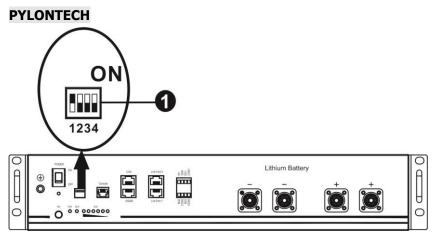

Dip Switch: There are 4 Dip Switches that sets different baud rate and battery group address. If switch position is turned to the "OFF" position, it means "0". If switch position is turned to the "ON" position, it means "1".

Dip 1 is "ON" to represent the baud rate 9600.

Dip 2, 3 and 4 are to set up battery group address.

Dip switch 2, 3 and 4 on master battery (first battery) are to set up or change the group address.

| Dip 1       | Dip 2          | Dip 3 | Dip 4                                                              | Group address                                                            |  |  |
|-------------|----------------|-------|--------------------------------------------------------------------|--------------------------------------------------------------------------|--|--|
|             | 0              | 0     | 0                                                                  | Single group only. It's necessary to set up master battery with this     |  |  |
|             | 0              | U     | 0                                                                  | setting and slave batteries are unrestricted.                            |  |  |
|             | 1              | 0     | 0                                                                  | Multiple group condition. It's necessary to set up master battery on the |  |  |
| 1: RS485    |                |       | 0                                                                  | first group with this setting and slave batteries are unrestricted.      |  |  |
| baud        | baud 0 1 0     |       | 0                                                                  | Multiple group condition. It's necessary to set up master battery on the |  |  |
| rate=9600   | 0              | T     | 0                                                                  | second group with this setting and slave batteries are unrestricted.     |  |  |
|             | <b>-</b> 1 1 0 |       | 0                                                                  | Multiple group condition. It's necessary to set up master battery on the |  |  |
| Restart to  | T              | 1     | 0                                                                  | third group with this setting and slave batteries are unrestricted.      |  |  |
| take effect | 0              | 0 1   |                                                                    | Multiple group condition. It's necessary to set up master battery on the |  |  |
|             |                |       | forth group with this setting and slave batteries are unrestricted |                                                                          |  |  |
|             | 1              | 0     | 1                                                                  | Multiple group condition. It's necessary to set up master battery on the |  |  |
|             | Ţ              | 0     |                                                                    | fifth group with this setting and slave batteries are unrestricted.      |  |  |

**NOTE:** "1" is upper position and "0" is bottom position.

**NOTE:** The maximum groups of lithium battery is 5 and for maximum number for each group, please check with battery manufacturer.

# 4. Installation and Operation

# LIO-4805/LIO-4810-150A/ESS LIO-I 4810

After ID no. is assigned for each battery module, please set up LCD panel in inverter and install the wiring connection as following steps.

Step 1: Use supplied RJ11 signal cable to connect into the extension port ( P1 or P2 ).

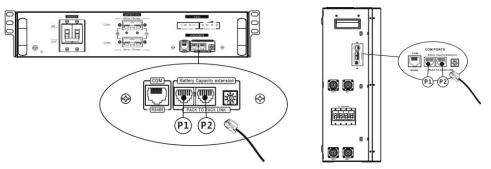

Step 2: Use supplied RJ45 cable (from battery module package) to connect inverter and Lithium battery.

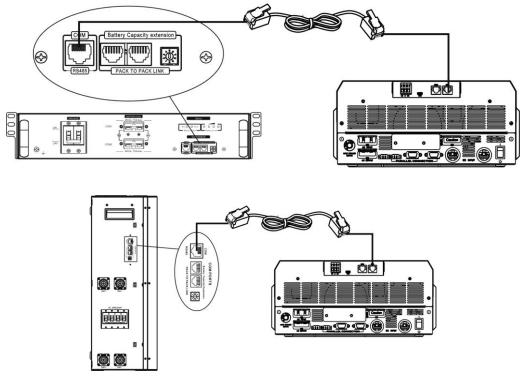

### Note for parallel system:

- 1. Only support common battery installation.
- 2. Use custom-made RJ45 cable to connect any inverter (no need to connect to a specific inverter) and Lithium battery. Simply set this inverter battery type to "LIB" in LCD program 5. Others should be "USE".

Step 3: Turn the breaker switch "ON". Now, the battery module is ready for DC output.

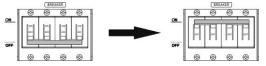

Step 4: Press Power on/off button on battery module for 5 secs, the battery module will start up.

\*If the manual button cannot be approached, just simply turn on the inverter module. The battery module will be automatically turned on.

Step 5: Turn on the inverter.

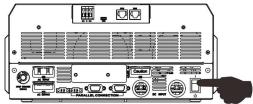

Step 6. Be sure to select battery type as "LIB" in LCD program 5.

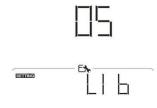

If communication between the inverter and battery is successful, the battery icon

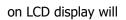

flash. Generally speaking, it will take longer than 1 minute to establish communication.

### PYLONTECH

After configuration, please set up LCD panel in inverter and make wiring connection to Lithium battery as the following steps.

Step 1. Use custom-made RJ45 cable to connect inverter and Lithium battery.

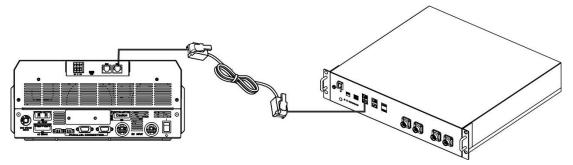

### Note for parallel system:

- 3. Only support common battery installation.
- 4. Use custom-made RJ45 cable to connect any inverter (no need to connect to a specific inverter) and Lithium battery. Simply set this inverter battery type to "PYL" in LCD program 5. Others should be "USE".

Step 2. Switch on Lithium battery.

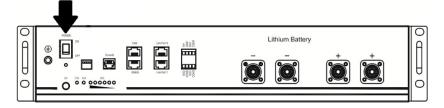

Step 3. Press more than three seconds to start Lithium battery, power output ready.

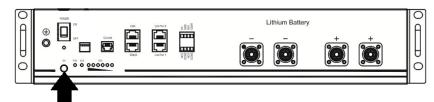

Step 4. Turn on the inverter.

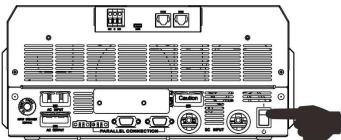

Step 5. Be sure to select battery type as "PYL" in LCD program 14.

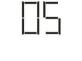

ŀ

# WECO

SETTING

Step 1. Use custom-made RJ45 cable to connect inverter and Lithium battery.

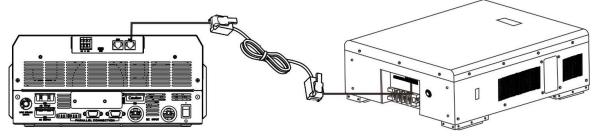

#### Note for parallel system:

- 1. Only support common battery installation.
- Use custom-made RJ45 cable to connect any inverter (no need to connect to a specific inverter) and Lithium battery. Simply set this inverter battery type to "WEC" in LCD program 5. Others should be "USE".

Step 2. Switch on Lithium battery.

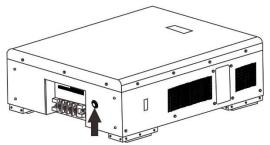

Step 3. Turn on the inverter.

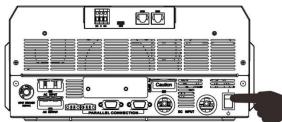

Step 4. Be sure to select battery type as "WEC" in LCD program 5.

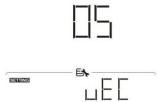

#### SOLTARO

Step 1. Use custom-made RJ45 cable to connect inverter and Lithium battery.

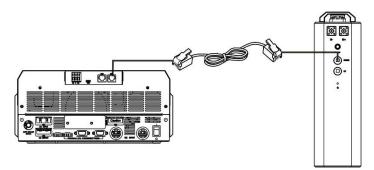

#### Note for parallel system:

- 1. Only support common battery installation.
- Use custom-made RJ45 cable to connect any inverter (no need to connect to a specific inverter) and Lithium battery. Simply set this inverter battery type to "SOL" in LCD program 5. Others should be "USE".

Step 2. Open DC isolator and switch on Lithium battery.

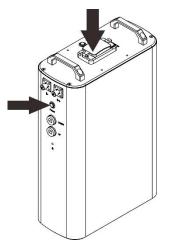

Step 3. Turn on the inverter.

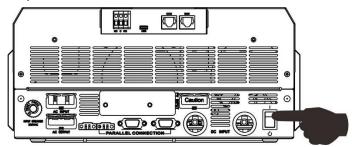

Step 4. Be sure to select battery type as "SOL" in LCD program 5.

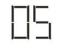

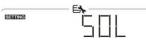

### 4. LCD Display Information

Press "UP" or "DOWN" key to switch LCD display information. It will show battery pack and battery group number before "Main CPU version checking" as below screen.

| Selectable information                                                    | LCD display                                                        |
|---------------------------------------------------------------------------|--------------------------------------------------------------------|
| Selectable information<br>Battery pack numbers & Battery<br>group numbers | LCD display<br>Battery pack numbers = 3, battery group numbers = 1 |
|                                                                           |                                                                    |

#### 5. Code Reference

Related information code will be displayed on LCD screen. Please check inverter LCD screen for the operation.

| Code        | Description                                                                                                    |
|-------------|----------------------------------------------------------------------------------------------------|
| 60 🔺        | If battery status is not allowed to charge and discharge after the communication<br>between the inverter and battery is successful, it will show code 60 to stop                                                                                                    |
| lennt lennt | charging and discharging battery.                                                                                                    |
| 6   ▲       | <ul> <li>Communication lost (only available when the battery type is setting as "Pylontech Battery" or "WECO Battery" or "Soltaro Battery")</li> <li>After battery is connected, communication signal is not detected for 3 minutes, buzzer will beep. After 10 minutes, inverter will stop charging and discharging to lithium battery.</li> <li>Communication lost occurs after the inverter and battery is connected successfully, buzzer beeps immediately.</li> </ul> |
| 69 🔺        | If battery status is not allowed to charge after the communication between the inverter and battery is successful, it will show code 69 to stop charging battery.                                                                                                    |
|             | If battery status must to charge after the communication between the inverter<br>and battery is successful, it will show code 70 to charge battery.                                                                                                    |
| _   ▲       | If battery status is not allowed to discharge after the communication between the inverter and battery is successful, it will show code 71 to stop discharge battery.                                                                                                    |

# Appendix III: The Wi-Fi Operation Guide in Remote

# Panel

# 1. Introduction

Wi-Fi module can enable wireless communication between off-grid inverters and monitoring platform. Users have complete and remote monitoring and controlling experience for inverters when combining Wi-Fi module with SolarPower APP, available for both iOS and Android based device. All data loggers and parameters are saved in iCloud.

The major functions of this APP:

- Delivers device status during normal operation.
- Allows to configure device setting after installation.
- Notifies users when a warning or alarm occurs.
- Allows users to query inverter history data.

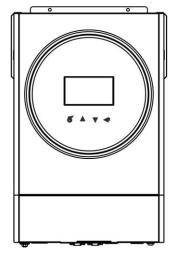

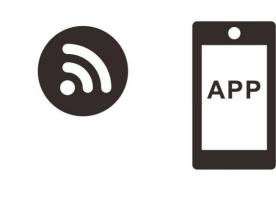

2. SolarPower App

# 2-1. Download and install APP

# Operating system requirement for your smart phone:

Android system supports Android 5.0 and above

Please scan the following QR code with your smart phone and download SolarPower App.

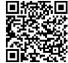

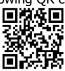

Android system

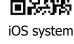

Or you may find "SolarPower" app from the Apple® Store or "SolarPower Wi-Fi" in Google® Play Store.

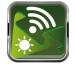

# 2-2. Initial Setup

Step 1: Registration at first time

After the installation, please tap the shortcut icon 🔊 to access this APP on your mobile screen. In the screen, tap "Register" to access "User Registration" page. Fill in all required information and scan the remote box PN by

tapping 😑 icon. Or you can simply enter PN directly. Then, tap "Register" button.

| Stati Stati          | 26 5:29                           |                                  |
|----------------------|-----------------------------------|----------------------------------|
|                      |                                   |                                  |
|                      |                                   |                                  |
| VI.C                 | <b>N1.0</b>                       |                                  |
| Please enter user r  | ame                               | all 🗢 下午2:18 🚽 985               |
| i lease enter aser i | lante                             | C Register                       |
| Please enter the pa  | assword                           | Please enter user name           |
| Remember Me          |                                   |                                  |
|                      |                                   | Please enter the password        |
| Log                  | jin                               | Please enter the password        |
| Wi-Fi G              | Config                            | Please enter email               |
|                      |                                   | Please enter the phone number    |
|                      |                                   | Please enter the Wi-Fi Module PN |
|                      |                                   | Register                         |
| Do not have an acco  | unt?Pleas <mark>e Register</mark> |                                  |

Then, a "Registration success" window will pop up. Tap "Go now" to continue setting local Wi-Fi network connection.

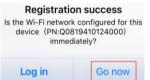

#### Step 2: Local Wi-Fi Module Configuration

Now, you are in "Wi-Fi Config" page. There are detailed setup procedure listed in "How to connect?" section and you may follow it to connect Wi-Fi.

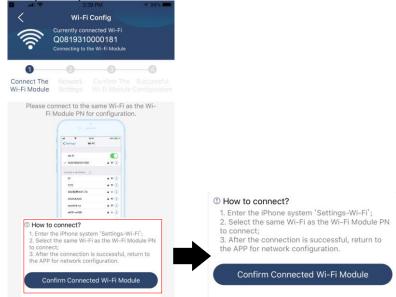

Enter the "Settings→Wi-Fi" and select connected Wi-Fi name. The connected Wi-Fi name is the same to your Wi-Fi PN number and enter default password "12345678".

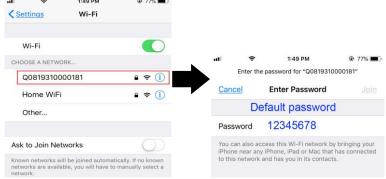

Then, return to SolarPower APP and tap " successfully.

Confirm Connected Wi-Fi Module " button when Wi-Fi module is connected

Step 3: Wi-Fi Network settings

Tap 🛜 icon to select your local Wi-Fi router name (to access the internet) and enter password.

| • <b>)))</b> | Wi-Fi Config Dia<br>Currently connected Wi-Fi<br>Q0818010011284<br>Connected Wi-Fi Module            | gnosis <                                  | Currently co   | i Config<br>onnected Wi-I<br>10011284<br><sup>ri-Fi Module</sup> | Sauce -                                            | •))) ×                                                   |                              |                             | Diagnosis    |
|--------------|----------------------------------------------------------------------------------------------------|-------------------------------------------|----------------|------------------------------------------------------------------|----------------------------------------------------|----------------------------------------------------------|------------------------------|-----------------------------|--------------|
|              | Network Settings      Medule      Medule      inect with the wireless router to e     a transmission | figuratio The V<br>n Mod<br>ensure ? Plea | Ni-Fi Settings | WI-Fi<br>Module<br>wireless rou                                  | a Successful<br>Configuratio<br>n<br>ter to ensure | Connect The<br>Wi-Fi Module<br>Please con<br>data transp | e Settings                   | Confirm The<br>Wi-Fi Module | Configuratio |
| Router       | Please enter a WI-Fi name                                                                            |                                           | uter wifi_test |                                                                  | (:                                                 | Router                                                   | Succes                       | sful setup                  | ÷            |
| Password     | Please enter the password                                                                            | Pass                                      | sword ••••••   |                                                                  | ~                                                  |                                                          | The Wi-Fi Moc<br>blease wait | lule is restarting          | g,           |
|              | Setting                                                                                              |                                           | Se             | tting                                                            |                                                    |                                                          | 5                            | 7 s                         |              |

Step 4: Tap "Confirm" to complete the Wi-Fi configuration between the Wi-Fi module and the Internet.

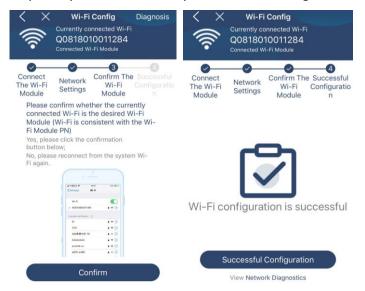

If the connection fails, please repeat Step 2 and 3.

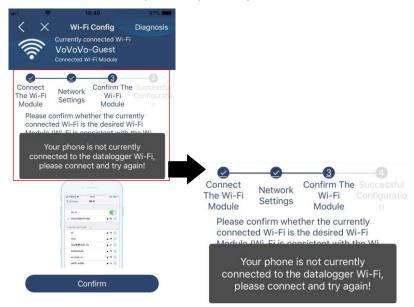

#### Diagnose Function

If the module is not monitoring properly, please tap "Diagnosis" on the top right corner of the screen for further details. It will show repair suggestion. Please follow it to fix the problem. Then, repeat the steps in the chapter 4.2 to re-set network setting. After all setting, tap "Rediagnosis" to re-connect again.

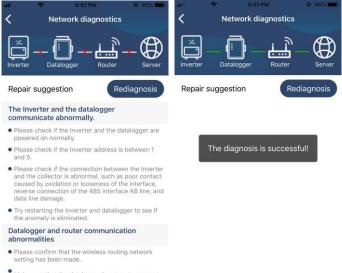

 Make sure that the datalogger is set up to connect to AP hotspots sent by hardware devices such as wireless routers instead of virtual AP hotspots.

#### 2-3. Login and APP Main Function

After finishing the registration and local Wi-Fi configuration, enter registered name and password to login. Note: Tick "Remember Me" for your login convenience afterwards.

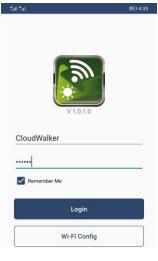

#### Overview

After login is successfully, you can access "Overview" page to have overview of your monitoring devices, including overall operation situation and Energy information for Current power and Today power as below diagram.

| tai tai         |           | Ì              | att) 4:45 |
|-----------------|-----------|----------------|-----------|
|                 | Overvie   | w              |           |
|                 |           |                |           |
| Devices         | Offline   |                |           |
|                 | O Alarm   |                |           |
|                 |           |                |           |
| Energy          |           |                |           |
| Current Power:0 | .0kW Toda | y Power:0.0kWl | 1         |
| 1.20            |           |                |           |
|                 |           |                |           |
| 1.00            |           |                |           |
|                 |           |                |           |
| 0.80            |           |                |           |
|                 |           |                |           |
| 0.60            |           |                |           |
|                 |           |                |           |
| 0.40            |           |                |           |
|                 |           |                |           |
| 0.20            |           |                |           |
|                 |           |                |           |
| 0.00            |           |                |           |
| 0 2 4           | 6 8 10 12 | 14 16 18 20    | 22 24     |
| (1)             |           |                | 2)        |
| Overview        | Devices   | N              | Ae .      |

## Devices

Tap the 📃 icon (located on the bottom) to enter Device List page. You can review all devices here by adding or deleting Wi-Fi Module in this page.

| Currier     1152 PM       Device List     ①       Q     Please enter the alias or SN of device       All status ∨     Alias A-Z ∨       ● 5535555355553535       Device SN:5535553535       Device SN:5535553535       Device SN:5535553535       Device SN:5535553535       Device SN:5535553535       Device SN:5535553535       Device SN:5535553535       Device SN:553535       Device SN:55353533 | Device List     Device List       Q. Please enter the alias or SN of device       All status ∨       Alias A-Z ∨       • 55355535553555355       Device SN-5535555555555555555555555555555555555 | Device List       Device List       Device List       Device List         Q Please enter the alias or SN of device       Alias A-Z ∨       Alias A-Z ∨         All status ∨       Alias A-Z ∨       Alias A-Z ∨         • 553555355553555       Device SN:553555355553535       >         Device SN:5530918370F0101       Device SN:08195309818370F0101       Device SN:08195309818370F0101         Device SN:0819530553555355       Device SN:08195305818370F0101       Device SN:08195305818370F0101                                                                                                    | Device List       O         Q Please enter the alias or SN of device       Device List       O         All status ✓       Alias A-Z ✓       Alias A-Z ✓         S5355535553535       Device SN-5535553535       O       W08195300818370F0101       Delete         W1-F1 Module PN:W0819531053833       S53553555355       Device SN-W08195309818370F0101       Delete         W1-F1 Module PN:W0819531053833       S53553555355       Device SN-W08195310538330F0101       Delete | Add o                            | device      |   | Delete d                      | levice                        |            |   |
|----------------------------------------------------------------------------------------------------|----------------------------------------------------------------------------------------------------|----------------------------------------------------------------------------------------------------|----------------------------------------------------------------------------------------------------|----------------------------------|-------------|---|-------------------------------|-------------------------------|------------|---|
| All status     Alias A-Z        • 5535555355553535     Alias A-Z        • 000000000000000000000000000000000000                                                                                                    | All status ×       Alias A-Z ×         • 55355535553535       Alias A-Z ×         • 55355535553535       Alias A-Z ×         • 000000000000000000000000000000000000                              | All status v       Alias A-Z v         • 55355535553535       Alias A-Z v         • 55355535553535       Alias A-Z v         • Wi-Fi Module PN: W0819531053833       Module PN: W08195309818370F0101         • W08195309818370F0101       Device SN: W0819530981837         • Device SN: W0819530535355       Device SN: W0819530535355                                                                                                    | All status ×       Alias A-Z ×         • 553555355355355       Alias A-Z ×         • 5535553553553535       Alias A-Z ×         • Wi-Fi Module PN:W0819531053833       Bevice SN:W08195309818370F0101       Delete         • Wi-Fi Module PN:W0819531053833       Bevice SN:W08195309818370F0101       Delete         • S53555355355355355       Bevice SN:W08195309818370F0101       Delete                                                                                      |                                  |             |   | 09:06                         | Device List                   |            |   |
|                                                                                                    |                                                                                                    | • 55355535553535         >         All status         Alias A-Z           • 05355535553535         >         •         •         •         •         •         •         •         •         •         •         •         •         •         •         •         •         •         •         •         •         •         •         •         •         •         •         •         •         •         •         •         •         •         •         •         •         •         •         •         •         •         •         •         •         •         •         •         •         •         •         •         •         •         •         •         •         •         •         •         •         •         •         •         •         •         •         •         •         •         •         •         •         •         •         •         •         •         •         •         •         •         •         •         •         •         •         •         •         •         •         •         •         •         •         •         •         • | • 55355535553535         >           Device SN-5535553535         >           Wi-Fi Module PN:W0819531053833         >           Wi-Fi Module PN:W0819531053833         >           Uter SN-W08195309818370F0101         >           Device SN-W08195309818370F0101         >           Device SN-W0819530981837         Deleter           Device SN-W0819530981837         >                                                                                                    | Q Please enter the alias or SN o | f device    |   | Q Please ent                  | er the alias or sn            | of device  |   |
| • 55355535553555     Device SN:55355535553535     Owwww.s55355535553355     Owwww.s5335553555335     Owwww.s5335553555335     Owwww.s5335553355                                                                                                    |                                                                                                    |                                                                                                    | • 553555355553535     Device SN:55355553535     Device SN:5535553535     WI-FI Module PN:W0819531053833     O W08195309818370F0101     Device SN:W08195309818370F0101     Vi-FI Module PN:W0819530981837     O Delete     O S53555355553535     Device SN:W08195310538330F0101     >                                                                                                    | All status 🗸                     | Alias A-Z 🗸 |   | All status                    |                               | Alias A-7  | ~ |
| Wi-Fi Module PN:W0819530981837                                                                                                    | Device SN:W08195310538330F0101                                                                                                    | Device SN:W08195310538330F0101                                                                                                    | Device SN:W08195310538330F0101                                                                                                    | Device SN:553555355353535        | 53833       | > | W08195309<br>Device SN:W08195 | 818370F0101<br>309818370F0101 |            |   |
| Device SN:W08195310538330F0101                                                                                                    |                                                                                                    |                                                                                                    |                                                                                                    |                                  |             |   | Devi                          | ce SN:W081953105              | 38330F0101 | > |
|                                                                                                    |                                                                                                    |                                                                                                    |                                                                                                    |                                  |             |   |                               |                               |            |   |

Tap (D) icon on the top right corner and manually enter part number to add device. This part number label is pasted on the bottom of inverter. After entering part number, tap "Confirm" to add this device in the Device list.

8

Overview

8 Me

|                                                                                                    |                         |   | 4G                        | 21:18                                      | 99% (              |
|----------------------------------------------------------------------------------------------------|-------------------------|---|---------------------------|--------------------------------------------|--------------------|
| Add Device                                                                                                    |                         | < |                           | Add Device                                 |                    |
| Please scan the PN QR code for scanning                                                                                                    |                         |   |                           |                                            |                    |
| Frease scan the FN QN code for scanning                                                                                                    |                         |   | Please ente               | er the Wi-Fi Modu                          | le PN              |
|                                                                                                    | Part number label is    |   | (GMT +08:0                | 0) Beijing, Chongqin                       | g, Hong            |
|                                                                                                    |                         |   | Kong Specia               | I AdminiLumpur, Si                         | ngapore            |
|                                                                                                    | pasted on the bottom of |   |                           |                                            |                    |
| the second second second second second second second second second second second second second second second s                                                                                                    | inverter.               |   |                           | Confirm                                    |                    |
|                                                                                                    | invertei.               |   |                           |                                            |                    |
| and the second second s |                         | - | 4G                        |                                            | 99%                |
|                                                                                                    |                         | < |                           | Add Device                                 |                    |
| Lightly illuminate                                                                                                    |                         |   |                           |                                            |                    |
|                                                                                                    |                         |   | H16174001                 | 59159                                      |                    |
| and the second second                                                                                                    |                         |   |                           |                                            |                    |
|                                                                                                    |                         |   | (GMT +08:0<br>Kong Specia | 0) Beijing, Chongqin<br>I AdminiLumpur, Si | g, Hong<br>ngapore |
| Manualization                                                                                                    |                         |   | 5 0 0 0 0                 |                                            |                    |
| Manual input                                                                                                    |                         |   |                           | Confirm                                    | _                  |
|                                                                                                    |                         |   |                           | <b>OO</b> MINT                             |                    |

For more information about Device List, please refer to the section 2.4.

(1)

....

#### ME

In ME page, users can modify "My information", including [User's Photo], [Account security], [Modify password], [Clear cache], and [Log-out], shown as below diagrams.

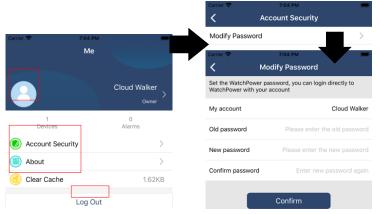

#### 2-4. Device List

In Device List page, you can pull down to refresh the device information and then tap any device you want to check up for its real-time status and related information as well as to change parameter settings. Please refer to the parameter setting list.

| nil<br>Q P | <ul> <li>2:15</li> <li>Devic</li> <li>lease enter the alia</li> </ul>                 | e List   | • 70% =)<br>()<br>tice | R Please ent | 2:05 PM<br>Device List<br>ter the alias or S |                    | $\oplus$ | <                             | 8:25 PM<br>10031706103300<br>Battery Mode                                                                                                    | <ul> <li>62% ■ )*</li> <li>▲ ピ</li> <li>229.5V</li> </ul> |
|------------|---------------------------------------------------------------------------------------|----------|------------------------|--------------|----------------------------------------------|--------------------|----------|-------------------------------|----------------------------------------------------------------------------------------------------|-----------------------------------------------------------|
|            | All status V<br>Pull down<br>Last updated                                             |          | <u>z</u> ~             |              | <b>31706103300</b><br>SN:100317061033        | <u>Alias A-Z</u> ~ | >        | COV DUT                       | BURRINA<br>CONTRACTOR OF CONTRACTOR OF CONTRACT | 0.0W<br>0.05<br>7<br>7<br>7<br>7<br>7<br>7                |
|            | <ul> <li>10031706103</li> <li>Device SN:1003170</li> <li>Datalogger PN:Q03</li> </ul> | 06103300 | >                      | Datalog      | gger PN:Q0819310                             | 000181             |          |                               | Information                                                                                                    | product Infe                                              |
|            |                                                                                       | Ļ        |                        |              |                                              |                    |          | Grid Voltage<br>Grid Frequen  |                                                                                                    | 0.0V<br>0.0Hz                                             |
|            |                                                                                       |          |                        |              |                                              |                    |          | PV Input Volt                 | ge                                                                                                    | 0.0V<br>26.2V                                             |
|            |                                                                                       |          |                        |              |                                              |                    |          | Battery Capa<br>Battery Charg |                                                                                                    | 100%<br>0A                                                |
|            |                                                                                       | _        |                        |              |                                              |                    |          | Battery Disch<br>AC Output Vo |                                                                                                    | 0A<br>229.5V                                              |
| o          | verview Devi                                                                          |          | 8<br>Me                | Overview     | Devices                                      | 8<br>Me            | )        | AC Output Fr                  | equency                                                                                                    | 60.0Hz                                                    |

#### Device Mode

On the top of screen, there is a dynamic power flow chart to show live operation. It contains five icons to present PV power, inverter, load, utility and battery. Based on your inverter model status, there will be [Standby Mode], [Line Mode], [Battery Mode].

**[Standby Mode]** Inverter will not power the load until "ON" switch is pressed. Qualified utility or PV source can charge battery in standby mode.

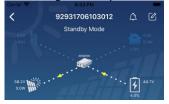

**[Line Mode]** Inverter will power the load from the utility with or without PV charging. Qualified utility or PV source can charge battery.

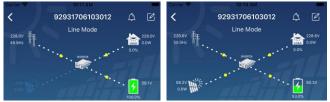

**[Battery Mode]** Inverter will power the load from the batter with or without PV charging. Only PV source can charge battery.

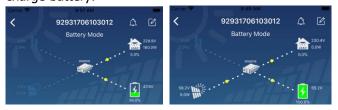

## Device Alarm and Name Modification

In this page, tap the 🙆 icon on the top right corner to enter the device alarm page. Then, you can review alarm history and detailed information. Tap the 🧖 icon on the top right corner, a blank input box will pop out. Then, you can edit the name for your device and tap "Confirm" to complete name modification.

| o.ov<br>D.OHZ Batt       |                   | 230.2V<br>0.0W<br>0%<br>28.3V | Cannot P E BERNA<br>92931706103012<br>Battery Mode<br>Modify device alias |    |
|--------------------------|-------------------|-------------------------------|---------------------------------------------------------------------------|----|
|                          | 100               |                               | 92931706103012                                                            |    |
| Basic information Pro    | oduct information | Rated info                    | Grit                                                                      | _  |
| rid Voltage              |                   | 0.0V                          | Grite Cancel Confirm                                                      | ۱. |
| rid Frequency            |                   | 0.0Hz                         | PV super voltage                                                          |    |
| V Input Voltage          |                   | 302.7V                        | Battery Voltage                                                           |    |
| attery Voltage           |                   | 28.3V                         | Battery Capacity                                                          |    |
|                          |                   | 1000                          | Battery Charging Current                                                  |    |
| attery Capacity          |                   | 100%                          | Battery Discharge Current                                                 |    |
| attery Charging Current  |                   | 0A                            | AC Output Voltage                                                         | 2  |
| attery Discharge Current |                   | 0A                            | AC Output Frequency                                                       | 4  |
| C Output Voltage         |                   | 230.2V                        | AC Output Apparent Power                                                  |    |

### Device Information Data

Users can check up [Basic Information], [Product Information], [Rated information], [History], and [Wi-Fi Module Information] by swiping left.

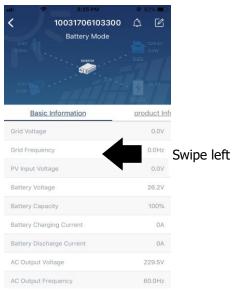

**[Basic Information]** displays basic information of the inverter, including AC voltage, AC frequency, PV input voltage, Battery voltage, Battery capacity, Charging current, Output voltage, Output frequency, Output apparent power, Output active power and Load percent. Please slide up to see more basic information.

**[Production Information]** displays Model type (Inverter type), Main CPU version, Bluetooth CPU version and secondary CPU version.

**[Rated Information]** displays information of Nominal AC voltage, Nominal AC current, Rated battery voltage, Nominal output voltage, Nominal output frequency, Nominal output current, Nominal output apparent power and Nominal output active power. Please slide up to see more rated information.

**[History]** displays the record of unit information and setting timely.

**[Wi-Fi Module Information]** displays of Wi-Fi Module PN, status and firmware version.

#### Parameter Setting

This page is to activate some features and set up parameters for inverters. Please be noted that the listing in "Parameter Setting" page in below diagram may differ from the models of monitored inverter. Here will briefly highlight some of it, [Output Setting], [Battery Parameter Setting], [Enable/ Disable items], [Other Settings], [Restore to the defaults] to illustrate.

| Carrier 🗢          | 6:55 PM                        |                 | -                       |
|--------------------|--------------------------------|-----------------|-------------------------|
| <<br>0.04<br>0.042 | 92931706103012<br>Battery Mode | ₽<br>. 🚵<br>. 🐼 | 230.0V<br>0.0W<br>47.9V |
| 1                  | Parameter Setting              | 37.0%<br>Wi     | -Fi Mod                 |
| Output Sett        | ing                            |                 | >                       |
| Battery Par        | ameter Setting                 |                 | >                       |
| Enable/Disa        | ble items                      |                 | >                       |
| Restore to t       | the defaults                   |                 | >                       |
| Time zone :        | setting                        |                 | >                       |
|                    | le configuration               |                 |                         |

There are three ways to modify setting and they vary according to each parameter. a) Listing options to change values by tapping one of it.

b)Activate/Shut down functions by clicking "Enable" or "Disable" button.

c) Changing values by clicking arrows or entering the numbers directly in the column. Each function setting is saved by clicking "Set" button.

Please refer to below parameter setting list for an overall description and be noted that the available parameters may vary depending on different models. Please always see the original product manual for detailed setting instructions.

#### Parameter setting list:

| Item                 |                 | Description                                                         |
|----------------------|-----------------|---------------------------------------------------------------------|
| Output setting       | Output source   | To configure load power source priority.                            |
|                      | priority        |                                                                     |
|                      | AC input range  | Input voltage range selection                                       |
|                      | Output voltage  | To set output voltage.                                              |
|                      | Output          | To set output frequency.                                            |
|                      | frequency       |                                                                     |
| Battery              | Battery Type    | Select connected battery type                                       |
| parameter<br>setting | Battery Cut-off | Set battery cut-off voltage                                         |
|                      | Voltage         |                                                                     |
|                      | Bulk Charging   | Set battery bulk charging voltage                                   |
|                      | Voltage         |                                                                     |
|                      | Battery Float   | Set battery floating charging voltage                               |
|                      | Voltage         |                                                                     |
|                      | Max Charging    | To configure total charging current for solar and utility chargers. |
|                      | Current         |                                                                     |
|                      | Max AC          |                                                                     |
|                      | Charging        | Set maximum utility charging current                                |
|                      | Current         |                                                                     |
|                      | Charging        | To configure charger source priority                                |
|                      | Source Priority |                                                                     |
|                      | Back To Grid    | Set battery voltage to stop discharging when grid is available      |
|                      | Voltage         |                                                                     |
|                      | Back To         |                                                                     |
|                      | Discharge       | Set battery voltage to stop charging when grid is available         |
|                      | Voltage         |                                                                     |
| Enable/Disable       | Overload Auto   | If disabled, the unit won't be restarted after overload occurs.     |
| Functions            | Restart         | · · ·                                                               |

|                        | Overload<br>Temperature<br>Auto Restart        | If disabled, the unit won't be restarted after over-temperature fault is solved.                                                         |
|------------------------|------------------------------------------------|----------------------------------------------------------------------------------------------------|
|                        | Overload<br>Bypass                             | If enabled, the unit will enter bypass mode when overload occurs.                                                                        |
|                        | Beeps While<br>Primary Source<br>Interrupt     | If enabled, buzzer will alarm when primary source is abnormal.                                                                           |
|                        | Buzzer                                         | If disabled, buzzer won't be on when alarm/fault occurred.                                                                               |
|                        | Backlight                                      | If disabled, LCD backlight will be off when panel button is not operated for 1 minute.                                                   |
|                        | LCD Screen<br>Return To                        | If selected, no matter how users switch display screen, it will<br>automatically return to default display screen (Input voltage /output |
|                        | Default Display<br>Fault Code<br>Record        | voltage) after no button is pressed for 1 minute.<br>If enabled, fault code will be recorded in the inverter when any fault<br>happens.  |
|                        | Solar Feed To<br>Grid                          | If selected, solar energy is allowed to feed to the grid.                                                                                |
| Other Settings         | Solar Supply<br>Priority                       | Set solar power as priority to charge the battery or to power the load.                                                                  |
|                        | Reset PV<br>Energy Storage                     | If clicked, PV energy storage data will be reset.                                                                                        |
|                        | Start Time For<br>Enable AC<br>Charge Working  | The setting range of start charging time for AC charger is from 00:00 to 23:00. The increment of each click is 1 hour.                   |
|                        | Ending Time<br>For Enable AC<br>Charge Working | The setting range of stop charging time for AC charger is from 00:00 to 23:00. The increment of each click is 1 hour.                    |
|                        | Scheduled Time<br>For AC Output<br>On          | The setting range of scheduled time for AC output on is from 00:00 to 23:00. The increment of each click is 1 hour.                      |
|                        | Scheduled Time<br>For AC Output<br>Off         | The setting range of scheduled time for AC output off is from 00:00 to 23:00. The increment of each click is 1 hour.                     |
|                        | Country<br>Customized<br>Regulations           | Select inverter installed area to meet local regulation.                                                                                 |
|                        | Set Date Time                                  | Set date time.                                                                                                    |
| Restore to the default | This function is to                            | restore all settings back to default settings.                                                                                           |